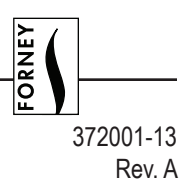

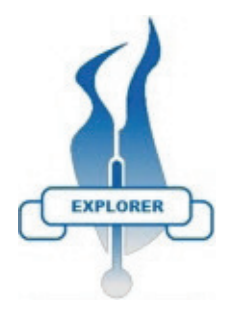

# **Forney Explorer (FEX) Communication Software**

**For Forney Flame Scanners with communication facilities**

### **DESCRIPTION**

Forney Explorer Communication Software is an online real-time data collection and monitoring software program for use with the Forney Flame Detectors or amplifiers with communication capabilities. These include UniFlame, Enhanced IR, UV and Dual Detector; UniFlame II; Paragon; and IDD 9000 amplifier.

The FEX software provides real-time data, in a variety of formats, for the operator on all the above scanners. In addition, it can be used to program the Uniflame II and Paragon flame scanners. The displays are all pre-configured, presenting the information in a format easily recognizable by instrument engineers and operators alike.

The users should first make themselves familiar with the type of scanner in use at their facility by referring to the appropriate Technical Manuals, before using this software or document.

### **FORNEY EXPLORER FEATURES**

Forney Explorer Software displays information in several formats suitable for easy comprehension. Analog signals, like Flame Quality (FQ), are depicted as bar graph type gauges, the range and set points being clearly shown, giving instant information on the status of the flame signal without actually having to read digital information. These displays, called "faceplates", can be individually arranged on the screen, in the form of small windows, to show the signals in their relative positions on the boiler front. This makes it extremely simple to identify flame problems and on which burner it occurs, at a glance.

Digital information, Flame ON, Flame OFF, etc are displayed by simply changing the color from RED to GREEN, or vice versa, for instant indication of change of state.

An event list gives on screen information as predetermined events occur, and these can cover flame status change ON to OFF and vice versa.

For more detailed information on scanner responses to the flames, the analyzed signals can be displayed in a graphical format and even stored and recalled when required.

Trending is an integral part of the provided software. Responses, shutdowns, signal strengths and gains are all available for real time and historical display.

If it is required to transmit the scanner data to a plant wide DCS, FEX provides an OPC server interface, via Ethernet, to enable the DCS to interrogate any data point within the scanner, which is "on scan".

# **TABLE OF CONTENTS**

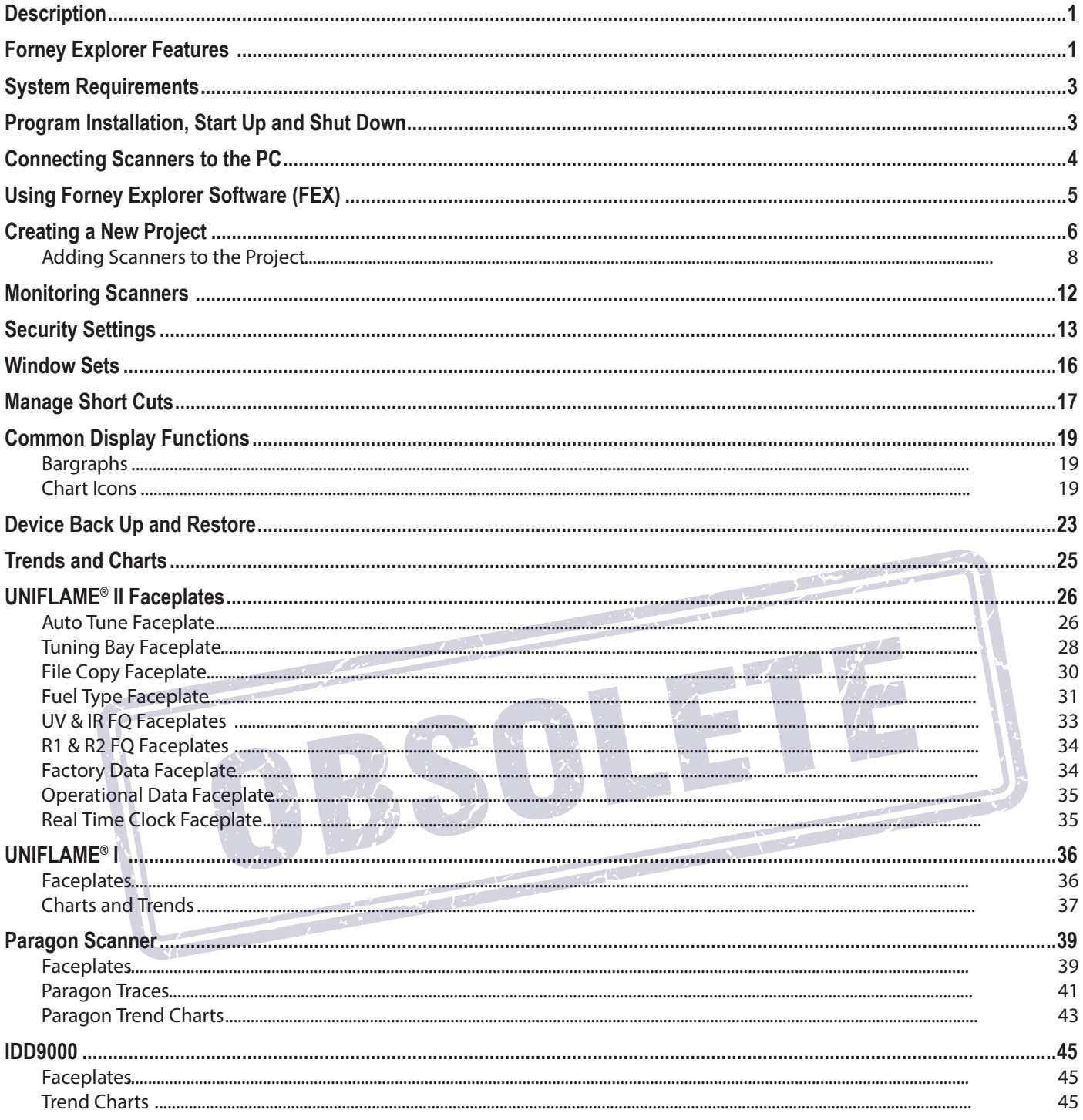

**FORNEY** 

### **SYSTEM REQUIREMENTS**

The following represents the minimum hardware requirements for a Windows compatible PC to run the Forney Explorer (FEX) communication software program:

- Microsoft Windows XP/7 operating system, with access to all features, and full administrator rights.
- 1 serial Communications port or USB port configured for Serial communication, providing an RS485 interface.

As most modern PC's and laptops have USB ports standard, we recommend the use of part number 91948-98, which is a port powered USB to RS485 2 wire converter.

### **PROGRAM INSTALLATION, START UP AND SHUT DOWN**

### **INSTALLATION**

- 1. If not already available, install a USB to RS485 converter per manufacturers instructions.
- $2.$ Insert the FEX program CD and follow all the default settings to load the program. During the installation, a warning that "C:\Windows\system32\dispex.dll cannot be changed." Click OK and installation will continue successfully.
- $3.$ During the installation, a shortcut will be placed on your desktop.
- Double clicking this icon will start the FEX program. During the first operation of the program a 4. registration code is required. Note the number on the screen and contact Forney, either via phone 1-800-356-7740 or e-mail aftermarket@forneycorp.com, for the activation code. The code will never need to be re-entered while the program is run on the same machine. Installing the software onto another machine will require another activation code, and you will be charged for this additional license.

### **STARTUP**

It is not important to set up basic options at this stage. They can be configured at any time, but each change will require the program to be stopped and restarted to ensure the changes have been implemented.

To make the changes, start the program, select OPTIONS, PREFERENCES.

The display below will appear, allowing several options to be selected.

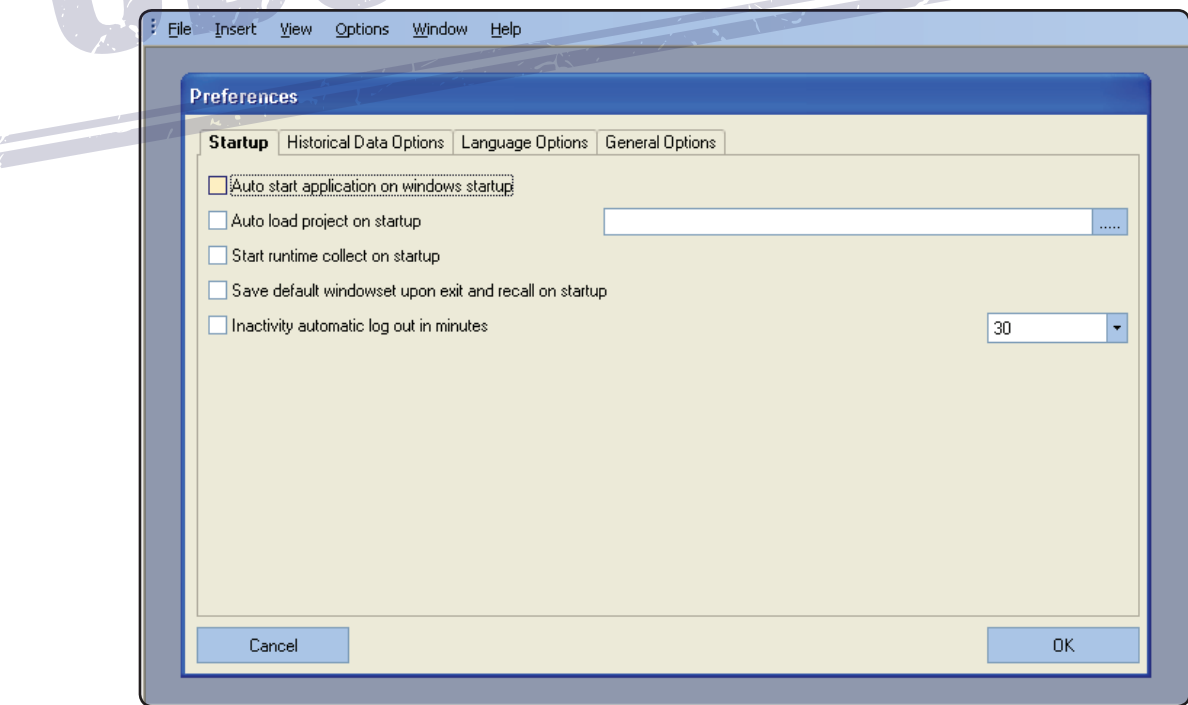

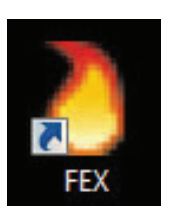

*Auto start application on windows startup*  is started.

*Auto load project on startup* up. On selection of this option, the list of available programs will "drop down" and the required one selected.

*Start runtime collect on startup* - Automatically puts all scanners on line at startup.

*Save default window set on exit, and recall on start up* display configurations, this preferred window set can be called automatically on start up

*Inactivity automatic log out after minutes* data collection after a pre-determined time. This time is settable by the operator.

The standard "out of the box" configuration is set such that only a limited amount of data is historically stored. It is therefore necessary to re-configure the required data that will be stored to cover individual site requirements.

### **SHUTDOWN**

As the FEX software not only allows detailed information to be displayed, but also acts as a data collector, and simple SCADA package, it is quite important that the functions are not interrupted by mistake. As such, some of the normal Windows commands are interpreted differently. For example, the x in the top right hand corner is normally used to shut down a running application. FEX treats this in a different way, and simply minimizes the displays, putting the running icon onto the task tray at the bottom of the display. At the same time it displays the message.

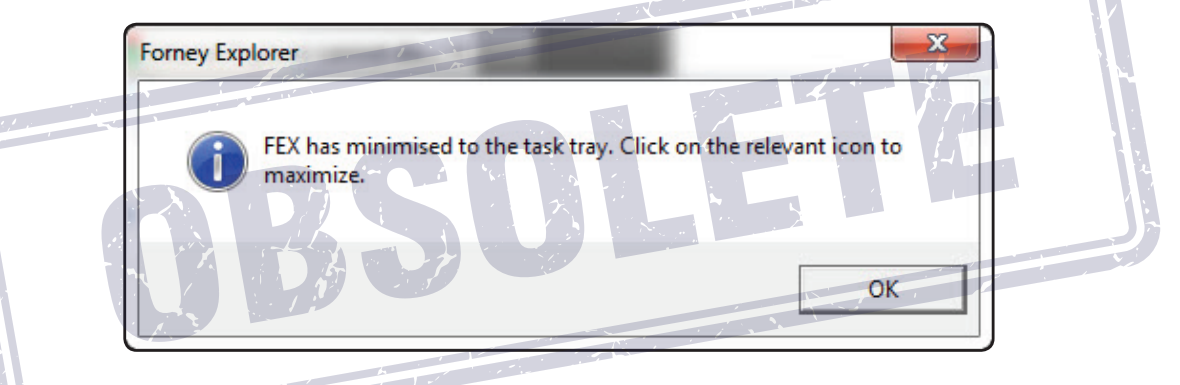

To shut down the application it is necessary to select "File" and the "Exit" command.

### **CONNECTING SCANNERS TO THE PC**

As already indicated, most modern PC's or laptops no longer have an RS232 standard D type connection. As this interface is the single point of entry for all data to and from the scanners, it is imperative that this device is correctly set up, and fully functional. To avoid any problems it is recommended that a port powered USB/485 is used and the following set up procedure followed carefully.

### **WIRING SCANNER TO RS485**

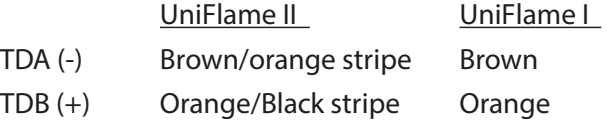

Please check data sheet for the scanner wiring, as there may be differences in core colors, and connecting the wrong cables may cause damage to the converter.

When you install the UC485 Driver into your computer (with the CD ROM provided), it will select a COM number for your PC's USB port. The number selected may vary from computer to computer, and from UC485 to UC485. After installing the UC485 driver, for proper operation you should verify the COM port selection in your computer.

To determine which USB COM port number has been selected, click the following on your computer:

- 1. Start
- $2.$ Control Panel
- 3. System
- $\overline{4}$ . Hardware
- 5. Device Manager
- Ports (COM & LPT) 6.
- 7. RS485 Isolated Port (COMx) (For example: (COM9)) To see this line, the UC485 Driver must have been installed and the UC485 Converter must actually be installed into the USB port of the computer.

For proper operation, the computer's USB COM port number and the COM port number selected in the software must be the same. While running FEX, this is not an issue as the software looks through the available ports and reports those that are available. If the USB driver software is correctly installed, and the device is plugged in, it will be automatically found.

To change the COM port number, continue as described below:

- Port Settings  $1.$
- 2. Advanced
- 3. COM Port Number (eg. COM9) This is a pull-down menu where you scroll to select the desired port.

### **USING FORNEY EXPLORER SOFTWARE (FEX)**

Having successfully installed the software and hardware for the RS485 interface and reallocating the port, if necessary, the scanners may now be connected to the computer, once the basic parameters have been set.

Once the software registration code is input, the program will run and the operator will now choose a language for the messages, options include English, French Spanish and German. Selection from the screen will install the chosen language. The program will shut down and require re-starting to utilize the chosen language.

Restarting the program will show the following screen:

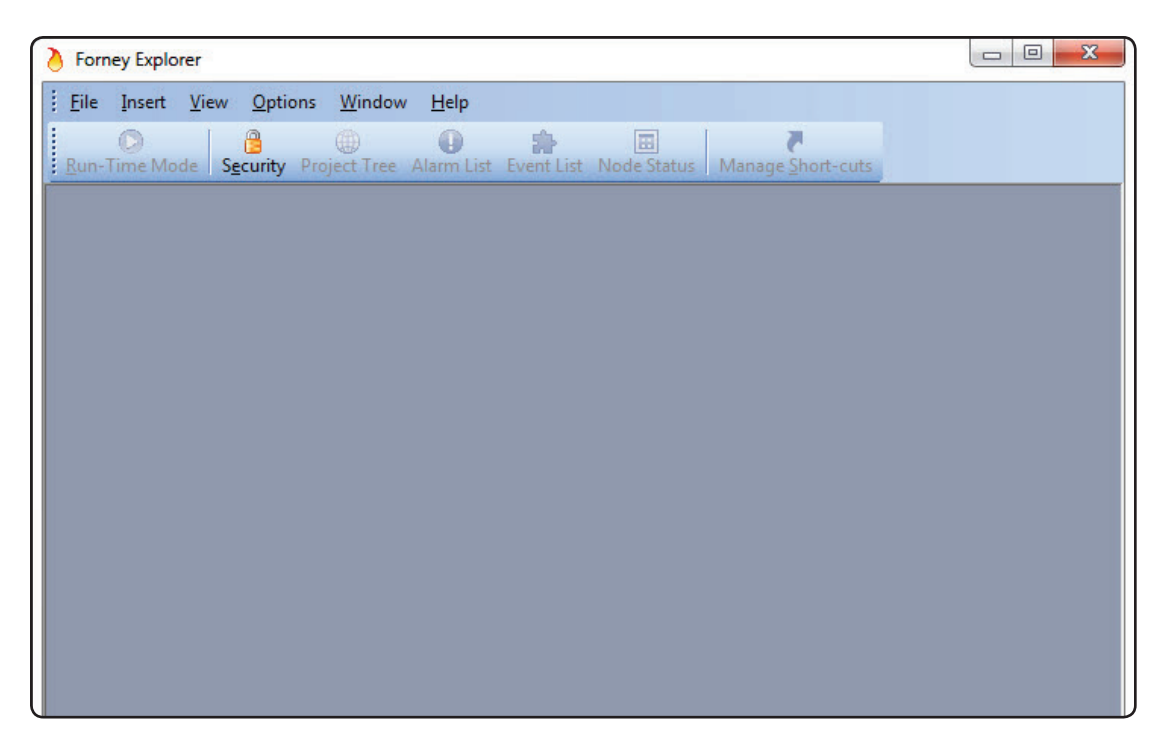

The software is now ready to make a project with the scanners that are or will be connected to the PC.

# **CREATING A NEW PROJECT**

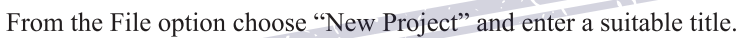

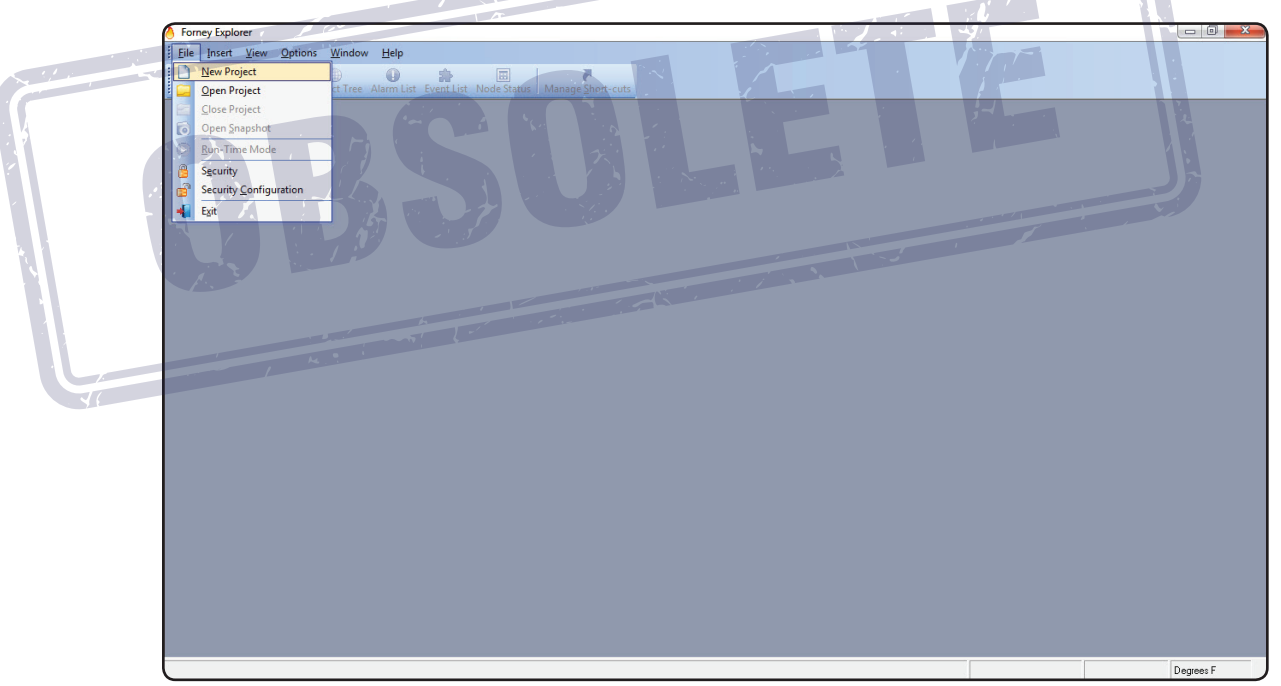

For this example we will call it "Trial".

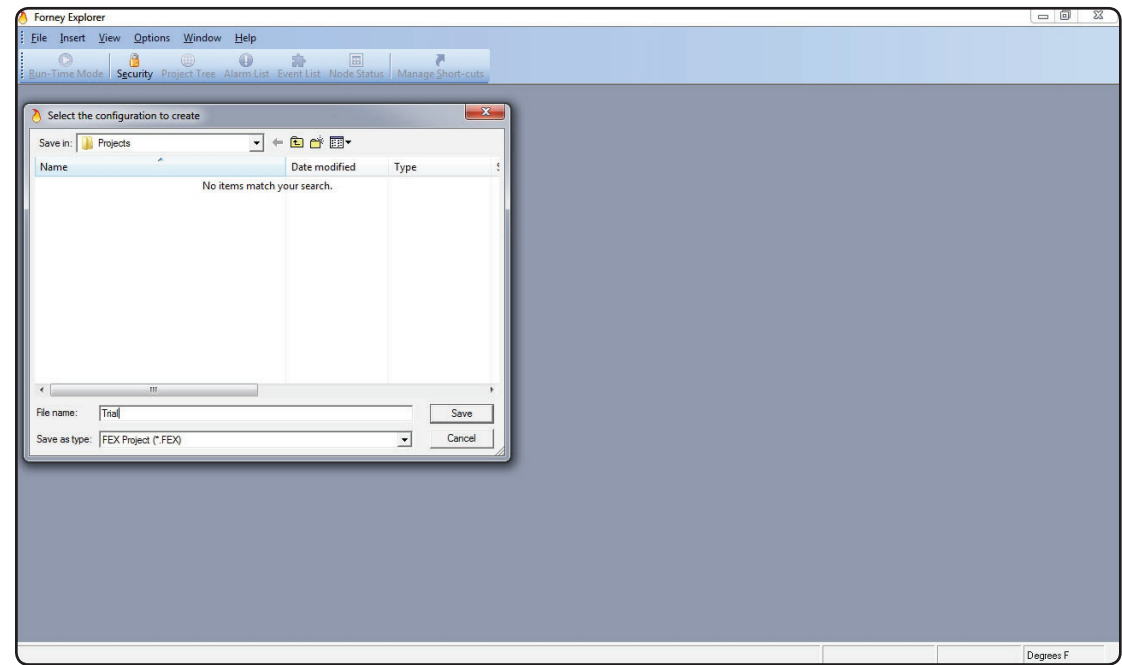

Having made the project called Trial, opening it will show the screen below:

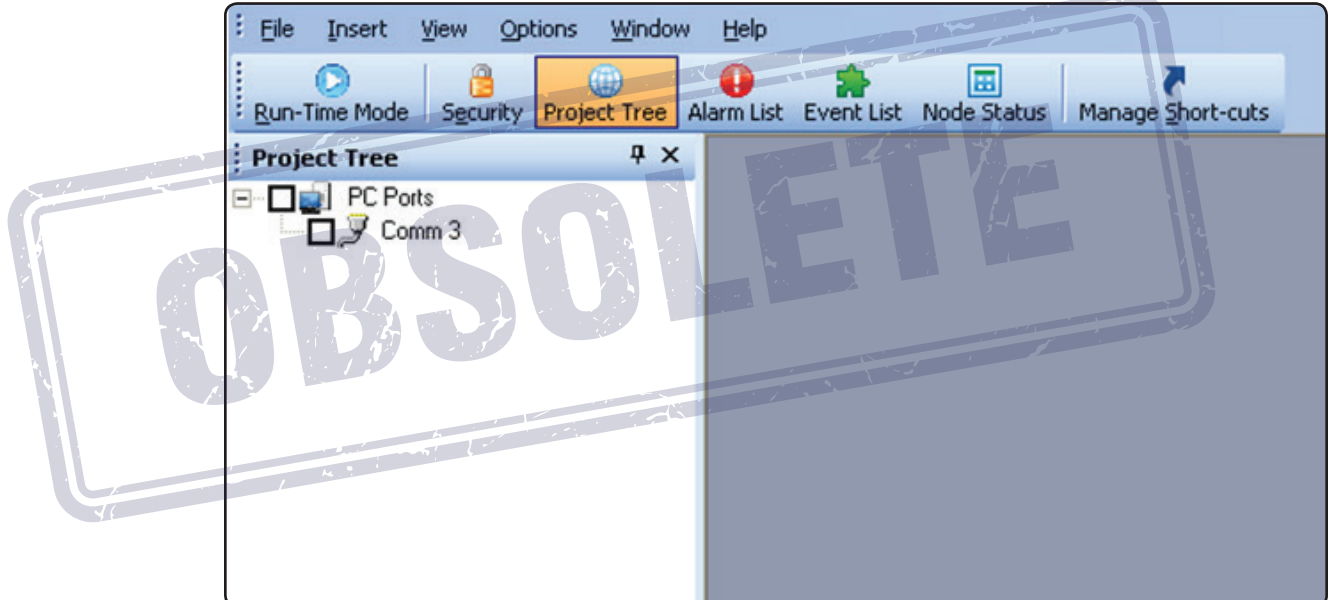

Whatever ports are available for connection to the scanners will be shown. In this example, just one communication port is available, communication port 3.

It is now possible to configure the project to suit your application.

At this stage it is useful to have an idea of the layout of the burners and how you wish to view their positions on the screen.

# **ADDING SCANNERS TO THE PROJECT**

Scanners can be added to a project two ways, "on line" or "off line". In order to add scanners "on line", it is necessary to have a unique address configured for all the scanners and all scanners wired together and communicating with the PC as shown earlier in this manual. Adding scanners "off line" is a little more straight forward and will initially avoid problems with any communication issues. Remember that all scanners must have a unique Node address. Should any scanners have the same address, the communication will be corrupt and information will be lost.

**Note:** Forney's scanners each have a different method for setting the Node address. UniFlame I scanners display this as "COMM". The UniFlame II refers to this as "MODBUS address". Refer to specific scanner documentation being used for additional information.

### **NODE STATUS SET-UP**

Clicking the Node Status Icon in the tool bar will open the below screen and allow configuration to begin.

The screen will open as a default of 10 columns and 6 rows, however this can be customized to suit your site.

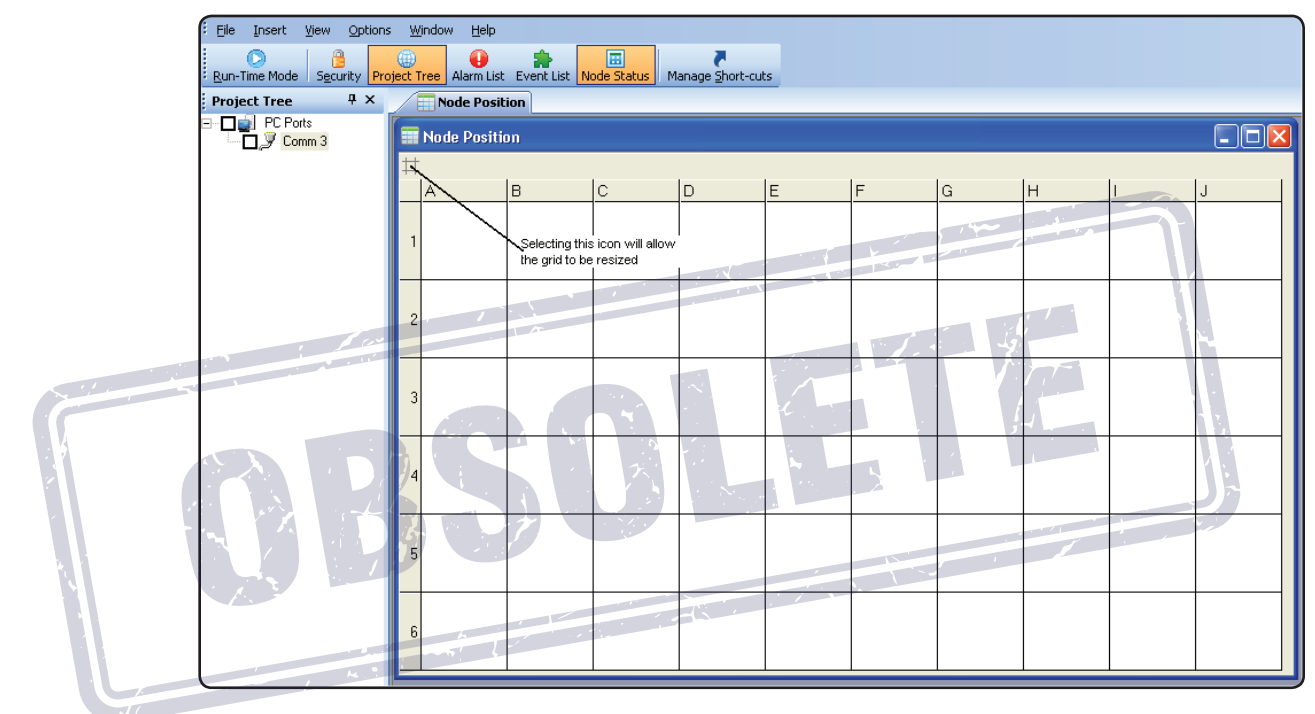

Selecting the icon shows the below screen, and sliding the pointer along the scales allows the required number of rows and columns to be achieved. The next screen shows the desired node status layout of 3 rows and 6 columns.

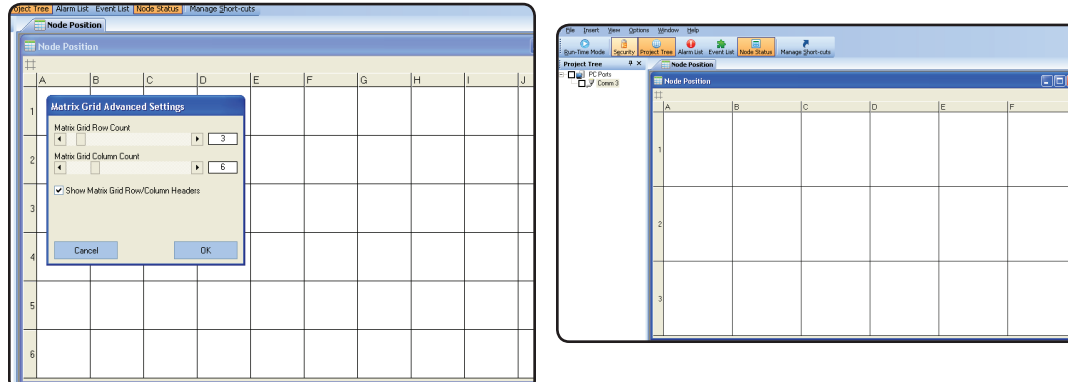

If we assume that there are 3 rows of burners, designated top, middle and bottom, with an identifier of top

(T), middle (M) and bottom (B). Burners 1 are in the column A, 2 in the column B, 3 in the column C and so on. So that T1 is Row 1 column A, T2 is Row 1 Column B and M4 is situated in row 2 column D etc.

With these node names decided upon, it is now a simple task to allocate them as follows.

### **OFF LINE ALLOCATION**

In order to allocate scanners "off line", it is necessary to open the Node Status screen.

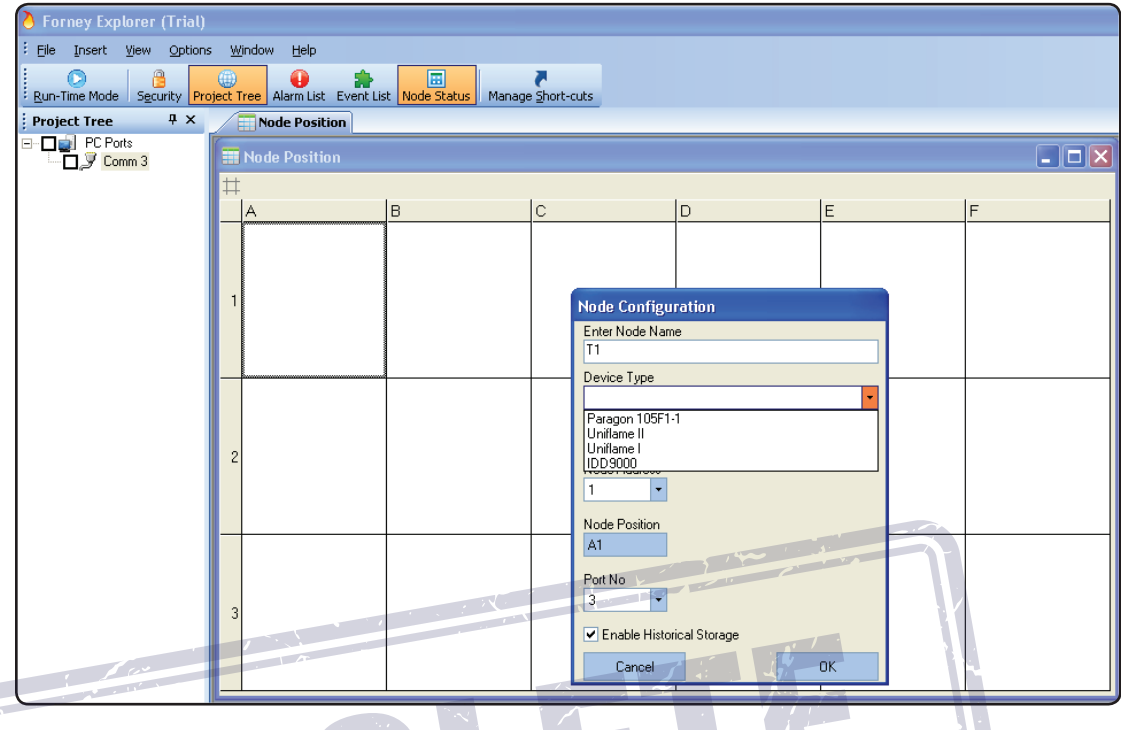

The above display shows that position A1 is selected by right clicking the mouse. The dialog box appears and the title T1 is entered in the Node Name, the appropriate scanner is selected, UniFlame II in this case, its address 1, the Comms Port 3 and enabled to allow historic data.

When this is accepted the screen below will be seen.

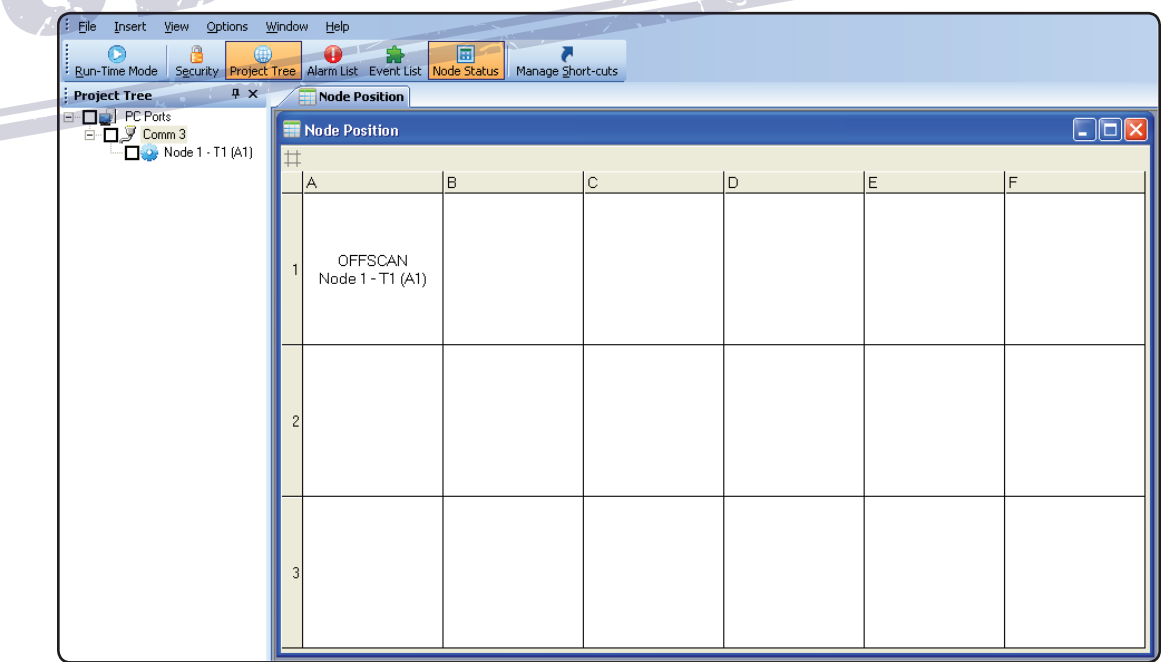

All the remaining nodes can now be completed with the correct descriptors and communication addresses and will appear as below.

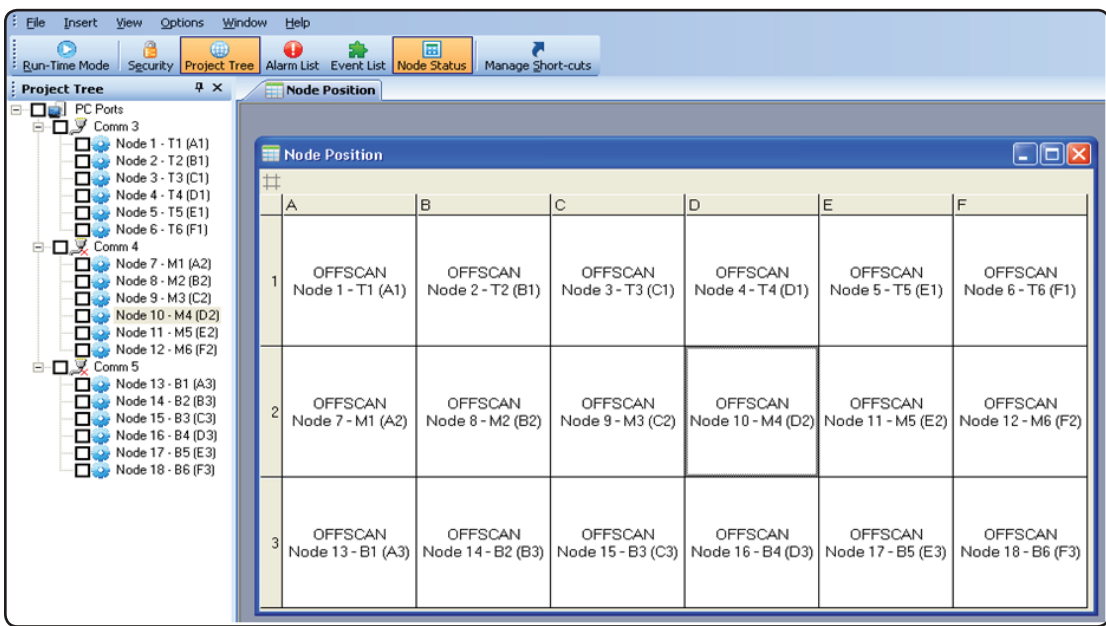

It can be seen that although the program has not detected ports 4 and 5, it is possible to allocate them so that when the appropriate interface units have been fitted they will be ready to use. The red crosses in the Project Tree show that these ports have not been found.

Once all the scanners have been connected to their respective ports, checking the relevant box next to the node will put that scanner on line and the data will be displayed, as required. The node status display will give an overview of the scanners (communications, flame ON/OFF and flame strength).

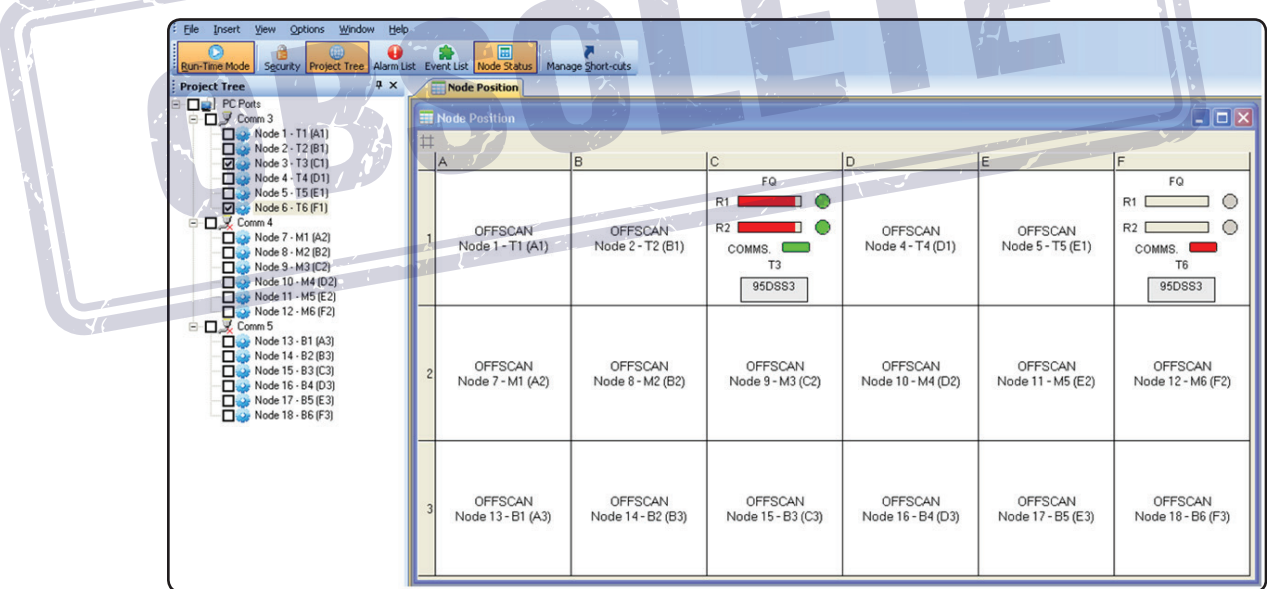

The above display shows 2 scanners are on line, node number 3 and number 6. T3 is showing that both relays are energized showing flame ON, indicated by the green circles. The 2 bars (R1 &R2) are indicating high flame quality (FQ) and the comms bar shows green indicating good communciations. Scanner on node 6 is not connecting correctly. The comms is showing red indicating the comms failed. Neither bar graph or flame status is operating due to the failed communications connection.

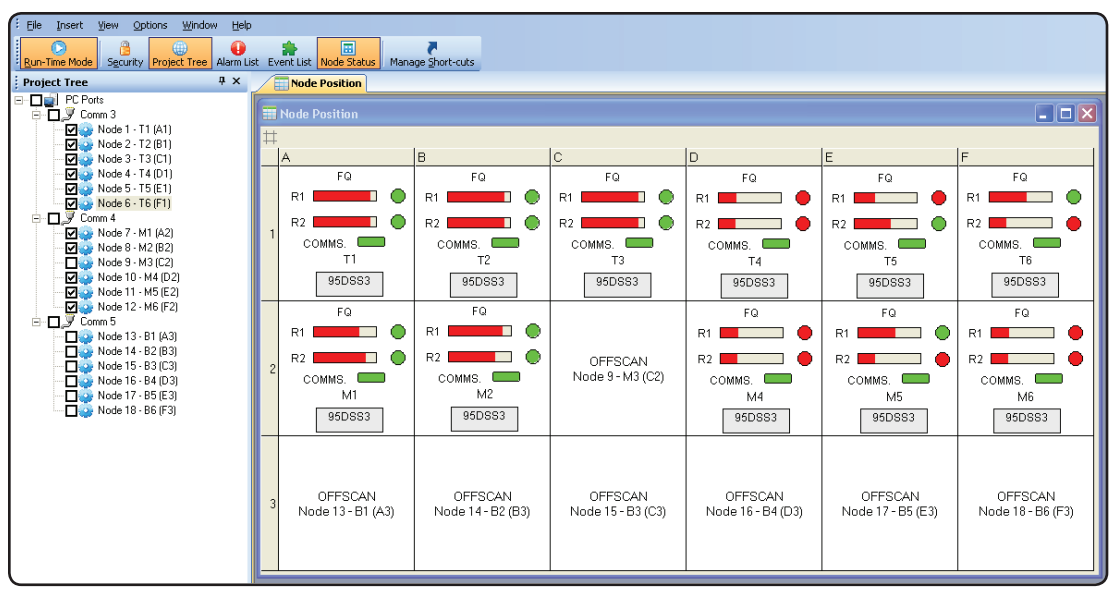

This display shows 11 scanners on line. The flame status can be clearly seen with non-firing or failed burners indicated by red circles for flame OFF.

### **ON LINE ALLOCATION**

The "on line" method of allocating scanners requires that the scanners are all wired and communications set to unique addresses. Once all scanners are set-up and communicating, right mouse click on the Comm port and select Browse.

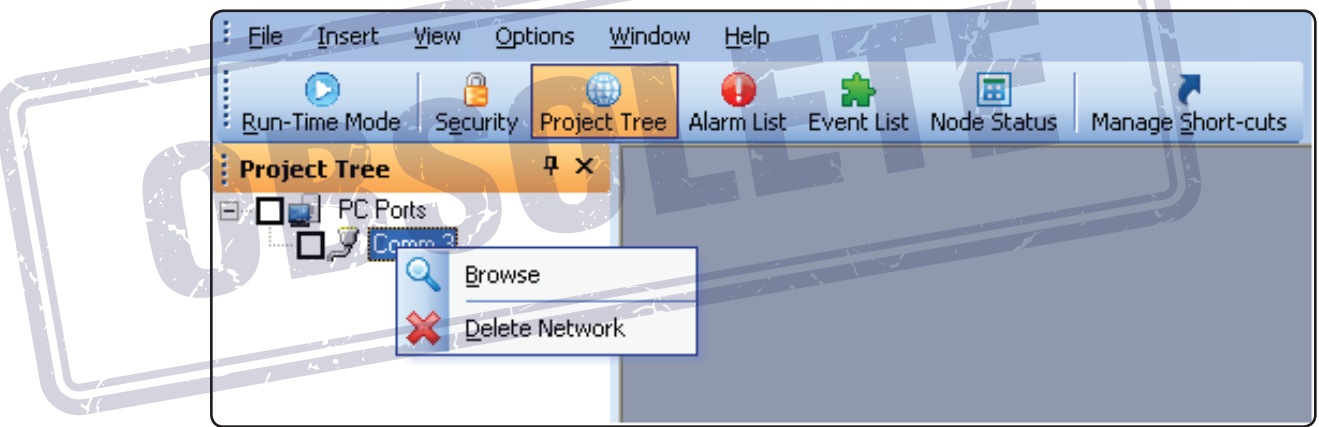

This command instructs the system to search the connected network for all scanners that are connected. The following screen will be seen, identifying each scanner that is found. Then each scanner must be allocated to a location on the node screen, give it a title and allow historic data to be recalled.

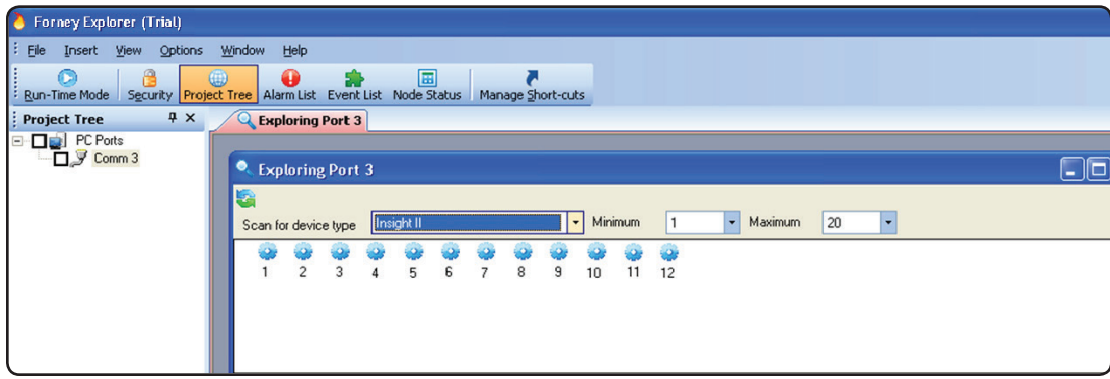

This is carried out by right clicking the mouse on each scanner in turn, and then adding the node to the project, as shown below. The example below shows node 3 being selected.

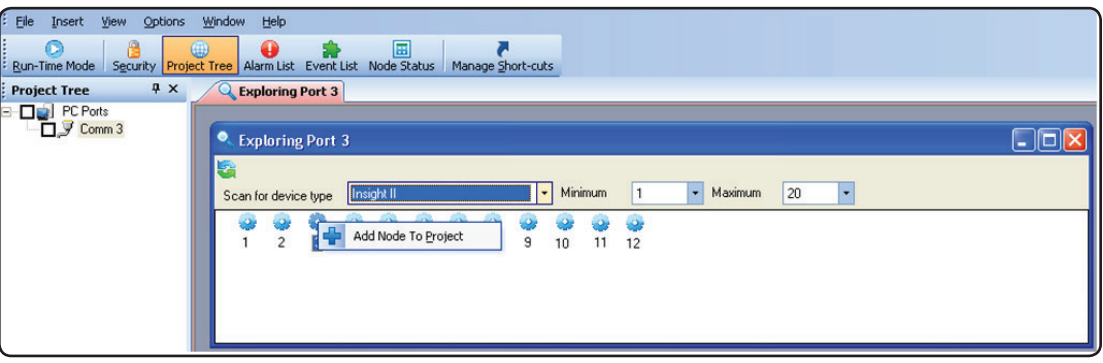

This opens this screen, and as with allocating scanners off line, all the information can be added as required. The only information that you do not need to input is the comms address and the node number as this has already been obtained from the browse command.

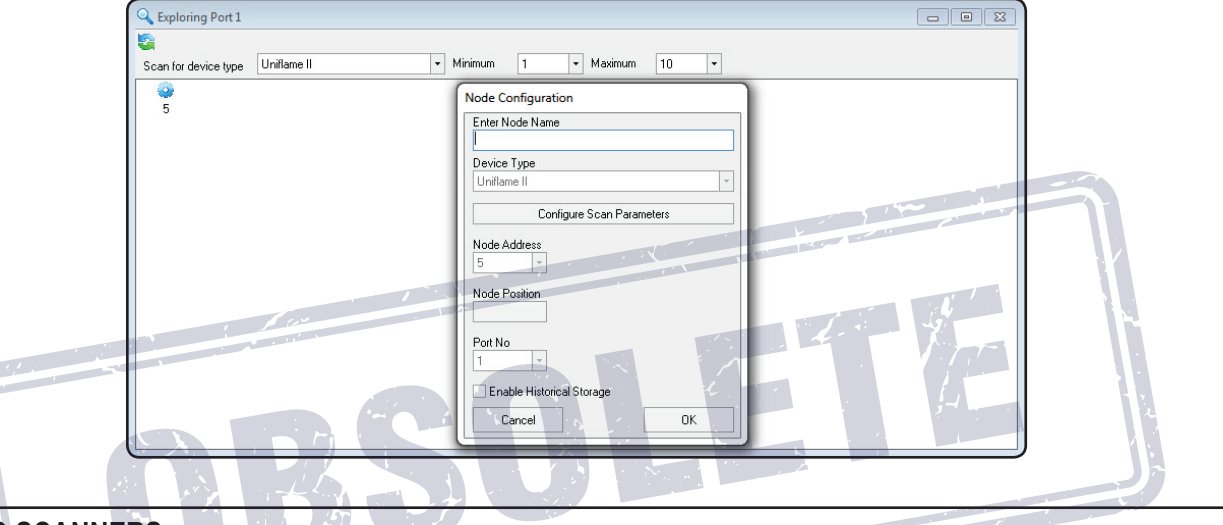

# **MONITORING SCANNERS**

Having successfully allocated all the scanners to their respective ports on the computer, it is now possible to monitor any or all of the scanners' parameters.

The scanners' data can be displayed in two ways, graphically or digitally.

- Two graphical display sets are available, Trends and Real-time graphs.
- Digital displays give the operator specific information on faceplates which replicate ordinary instrumentation.

Since all the display sets are pre-configured, the operator checks the scanner (Node box) he wishes to monitor and right clicks to bring up the menu, then clicks on the required faceplate or graphical display.

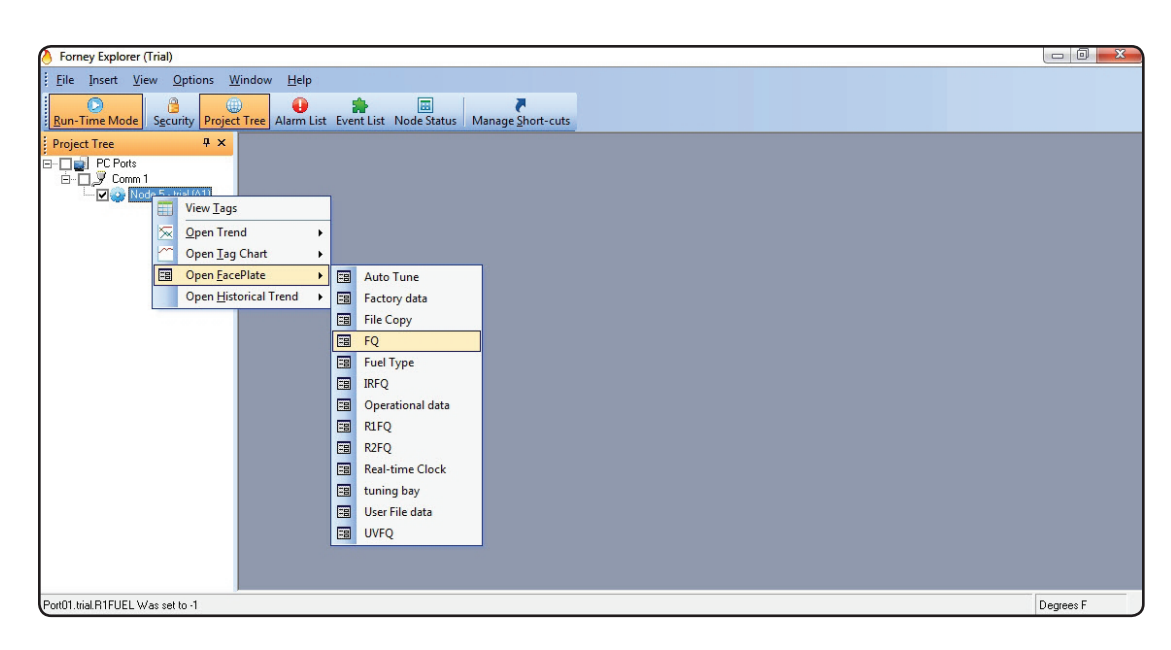

Anybody can access the faceplates and graphical displays, but can not make any changes to the scanner's operating parameters. These are protected and only certain security levels are able to carry out tuning or parameter setting.

# **SECURITY SETTINGS**

In order to prevent unauthorized access to the setting parameters, there are two levels of security. The lowest level, "Default", only allows the operator to allocate scanners and monitor the operation of those scanners. It does not allow any settings within the scanner to be changed. "Administrator" level login is required before any tuning or changes can be made.

### **DEFAULT LOGIN**

When initially installed, the security level is called default. At this level, anyone with access to the computer can carry out certain functions. The creation of new projects, the allocation of the scanners, the positions of the scanners on the Node Status screen, the naming of each scanner, and subsequent viewing of faceplates and graphs are all permitted via this default level. There are also additional operations that are available at this level.

The first one is configuration of the node scanning parameters.

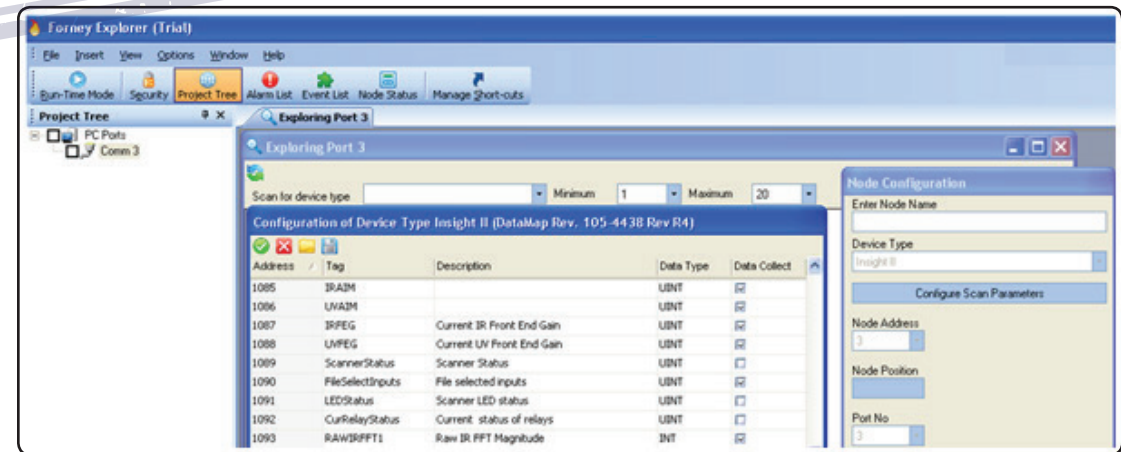

The above display shows a section of the scan parameters that are settable. In order to keep the response time of the software to an acceptable level, data is only collected as required for the displays. If it is required to store data, irrespective of whether it is displayed or not, the data will have to be put on per-

manent data collect. This is achieved by ticking the box adjacent to the data required, as can be seen in the above screen. In order to utilize the historic data displays, the raw IR signals are put on Data Collect. If this is not required, then the boxes may be unchecked and the data will only be collected when the display is active.

It is possible to monitor areas of the data map that are not currently being displayed. This is carried out via the Monitor Window. This allows any number of points within the scanner's data map to be monitored while the scanner is in operation.

To utilize this facility, click on the Insert Tab at the top of the screen, and an option Monitor Window is displayed. Clicking on this option will open the screen below:

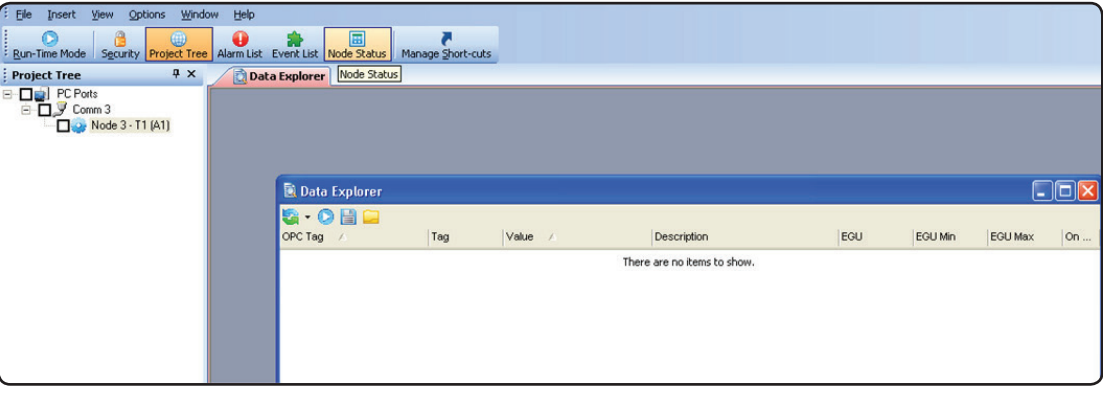

It is now necessary to click on the scanner you wish to monitor, and view the tags for this scanner. This is achieved by right clicking the scanner and choosing the View Tags option. This opens the tag list as below.

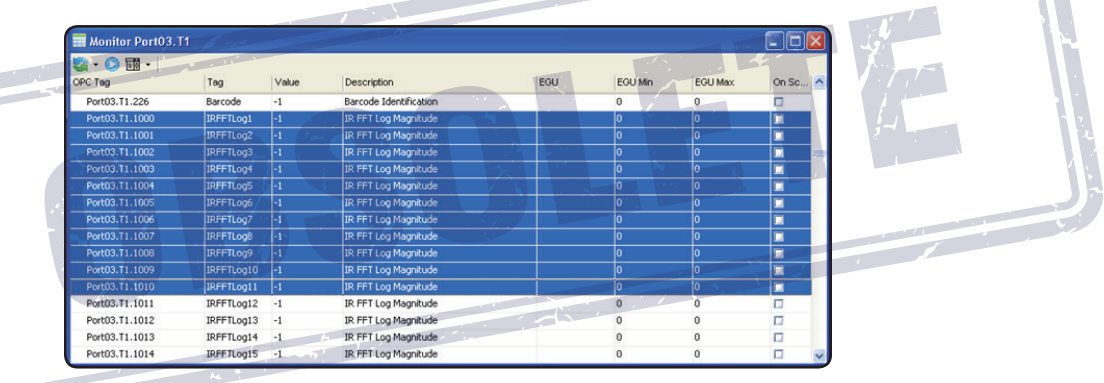

Highlighting the required tags, and dragging and dropping them onto the monitor window will show the values of those parameters when the scanner is put on scan. Multiple scanners can be dropped onto the monitor window to compare one with another.

If just one scanner is being monitored, and the required parameters are adjacent, as the above example, it is possible to just utilize the tag list, and tick the On Scan box. This will display the selected parameters within the tag list, once the node is put on scan.

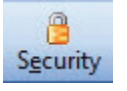

### **ADMINISTRATOR LOGIN**

It is necessary to go to the "Administrator" level before any tuning or changes can be made. To get to the Administrator level, the program must be stopped and the icon with the padlock called Security selected. This will display the below screen.

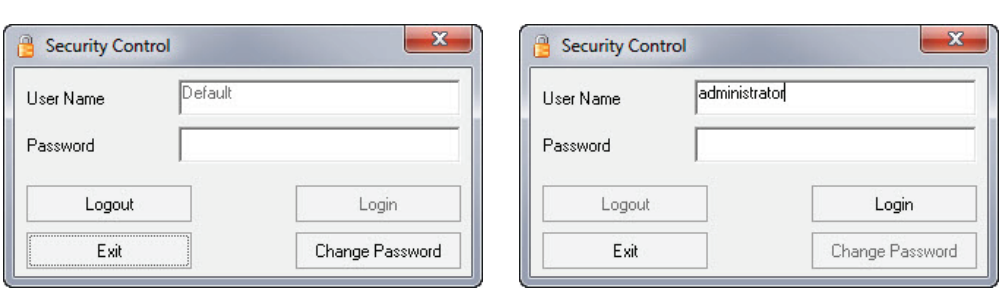

By logging out, the administrator can login, as per the second screen above. Initially there is no password required to gain access to the Administrator's functions. The customer should set a password at this stage to prevent access by unauthorized personnel.

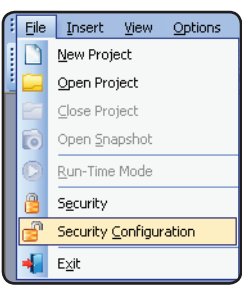

Having gained access at the Administrator security level, it is possible to modify the access that all levels below Administrator have to the scanner. This is accessed via the file menu, security configuration, as shown opposite. Here it is possible to add new levels with a variety of different capabilities that can be used to allow different personnel to carry out specific job functions. For example you may not want the default login to be able to configure the Node display, this may be reserved for say, a  $C \& I$  technician, so the Node Properties box is un-ticked, and applied. Now when default is logged in they will not be able to modify the Node so they cannot assign scanners etc, but they can view them.

The displays below show the two stages of restricting the default login and making a new security for Technician.

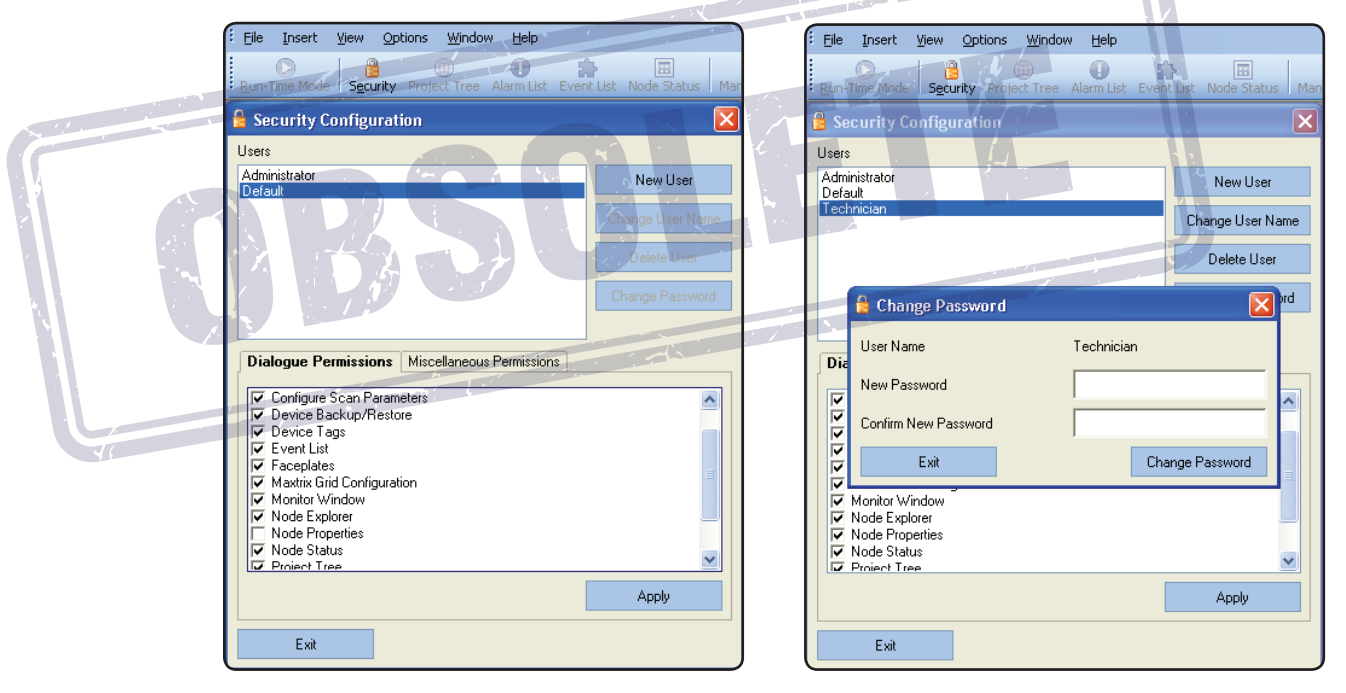

At this stage a password can be set to allow only Technicians and Administrators to be able to configure the node parameters. Currently it is only the administrator who can change parameters via the faceplates, and change secure parameters via the faceplates.

# **WINDOW SETS**

It is possible to save preferred views as window sets after configuring your system. These window sets can then be recalled by a single command to save the time of having to lay them out each time.

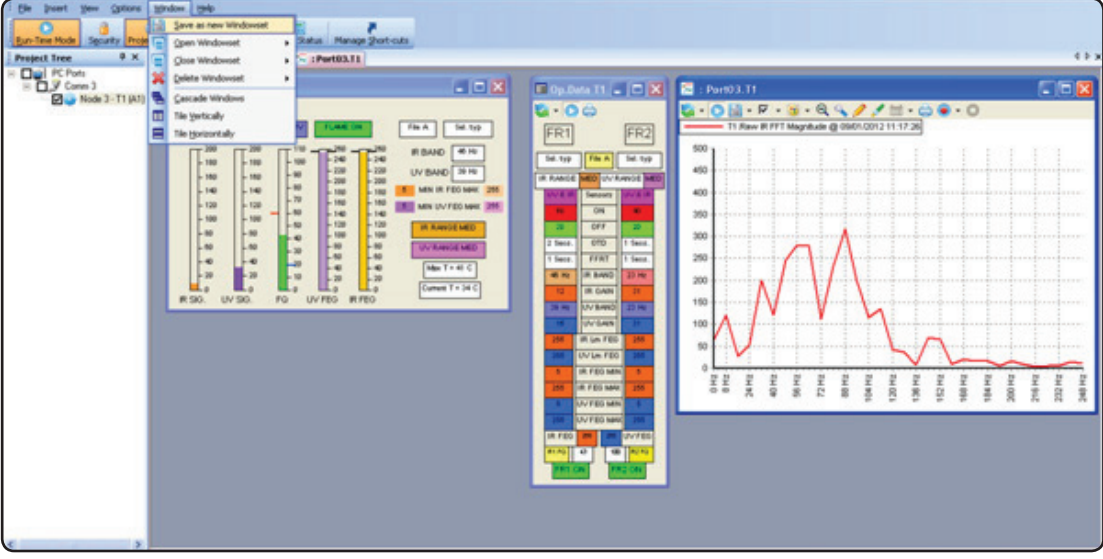

The above example display shows 2 faceplates and a tag chart. By choosing the Window option in the toolbar and selecting "Save new Windowset", the operator can give a title that describes the display, and makes it easy to recall this data. For this example, we named it "R1 IR Data".

Selecting Window / Open Windowset shows available options, and selecting "R1 IR Data" will re-instate the previous window set as it appeared before.  $\Box$ 

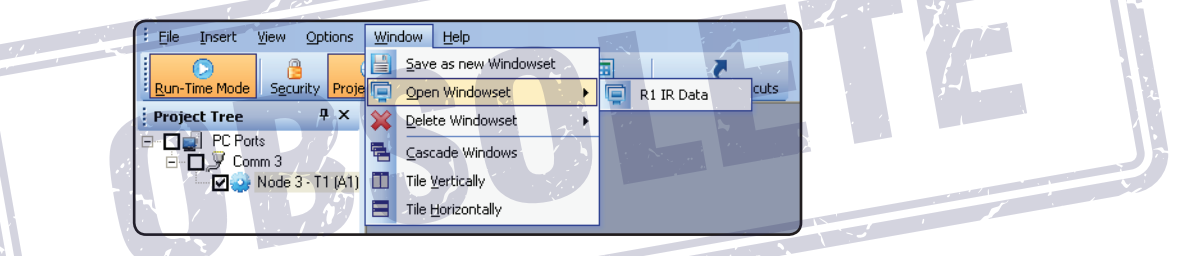

Deleting unwanted window sets is accessed in the same way as opening the window sets, as can be seen above. Simply selecting the "Delete Windowset" option will display the available window sets and selecting the required windowset, and confirming your request, will remove it from the list.

### **MANAGE SHORT CUTS**

In order to bring displays into the active window it is necessary to go to the project tree, select the desired node, then the desired function of tag chart, trend or faceplate, then select the appropriate display, for example Auto Tune Faceplate. If this action is frequently used it is possible to allocate a button that with a single press brings up the required display. This is carried out by simply clicking the Manage short cut button in the tool bar and adding the required function.

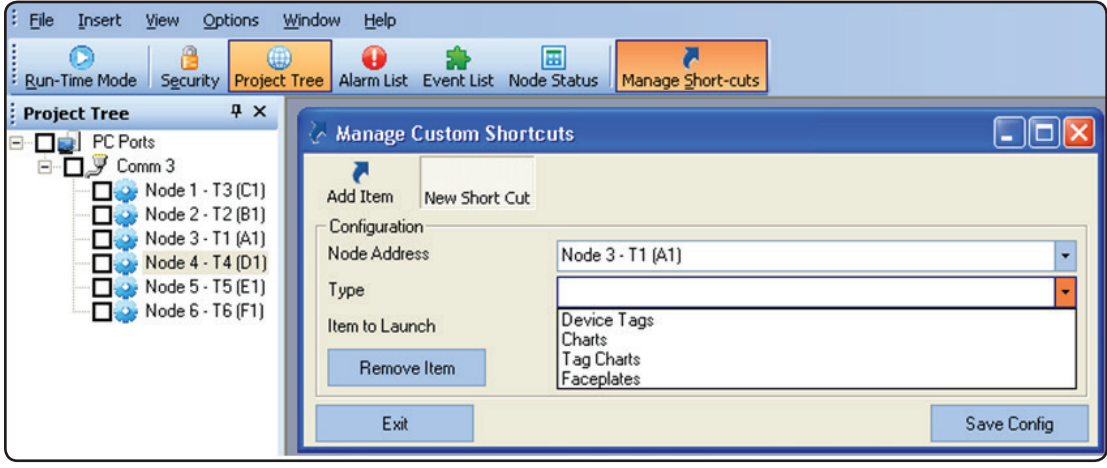

The above display shows that selecting Manage Short Cuts, then "Add Item", it is now possible to call up any display for any node address, and put it on the screen. The first selection is for the required node address. The drop-down menu shows all the available nodes. Selecting say Node3, then allows the setting of the type to be viewed, as below.

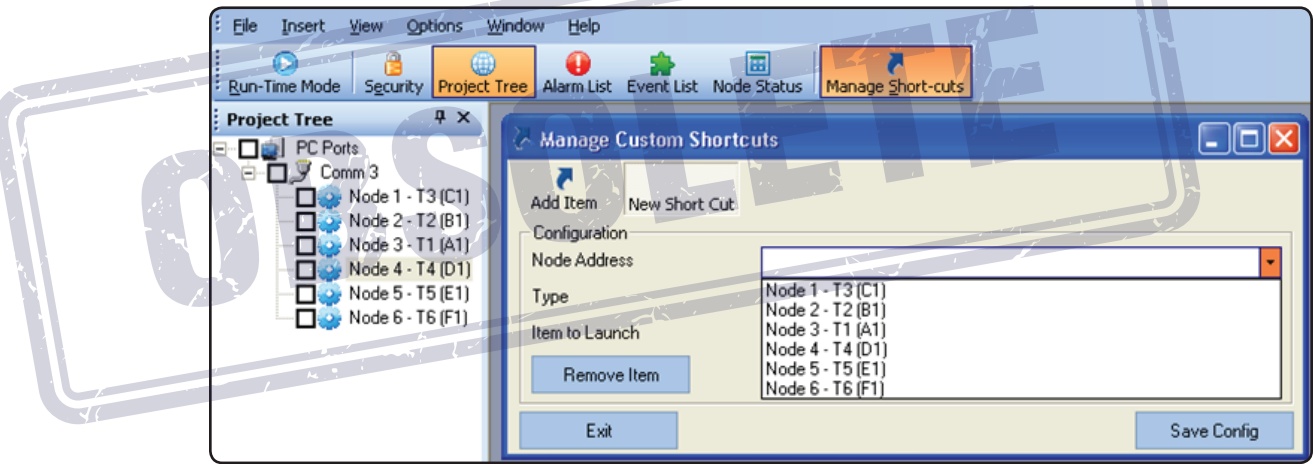

Selecting say Faceplates, will then allow the Item to be launched to be displayed, as below.

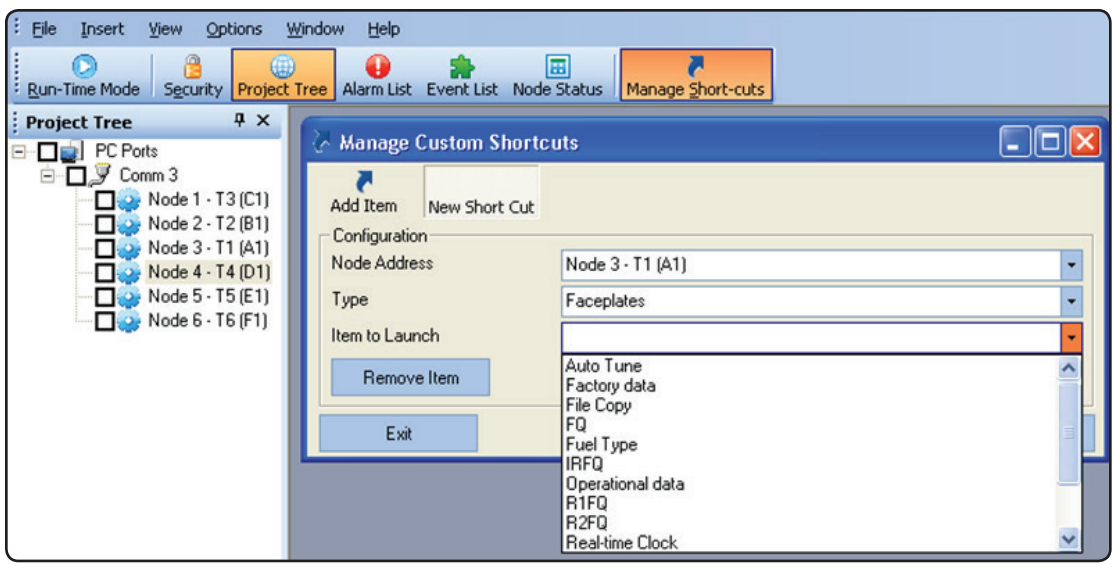

If Auto Tune is now selected, the display for the short cut can be seen by clicking on the update button. This will show the icon that will be displayed on the tool bar.

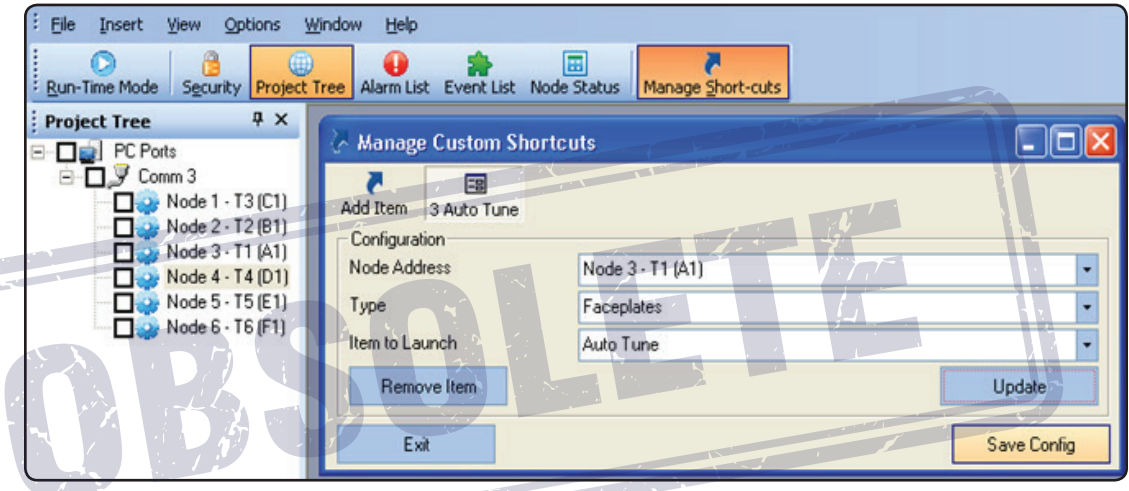

The icon contains the node number and the display that will placed on scan and displayed on the screen. Now saving the configuration will put the icon onto the toolbar ready for use.

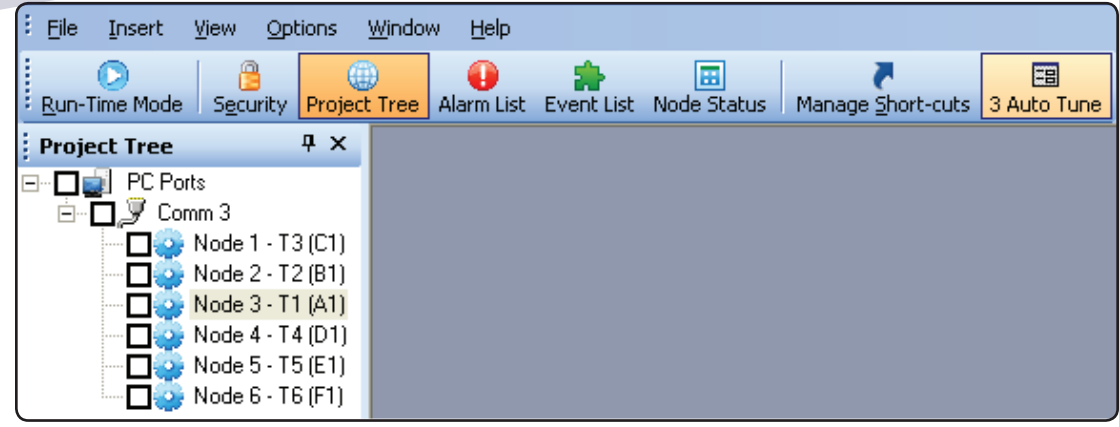

ခြံ

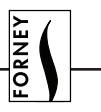

Selecting the ICON will put that node into Run-Time Mode, if it is not on line, and display the required faceplate, the Autotune in this case. More short cuts may be added as required putting any nodes' displays, and any scanner type, as a short cut icon. If a large number of short cuts have been added, they will extend beyond the tool box, and an icon will appear to indicate that there are more to be viewed. So many icons causes the operator to go through more operations than are required to put the items on scan, so defeats the object of the short cut buttons. It is therefore recommended that the number of short cuts is limited to those that can be displayed on the toolbar.

# **COMMON DISPLAY FUNCTIONS**

The following displays and their functions are common throughout the faceplates, and are described in detail here. The descriptions of the individual faceplates do not therefore contain this detail.

### **BARGRAPHS**

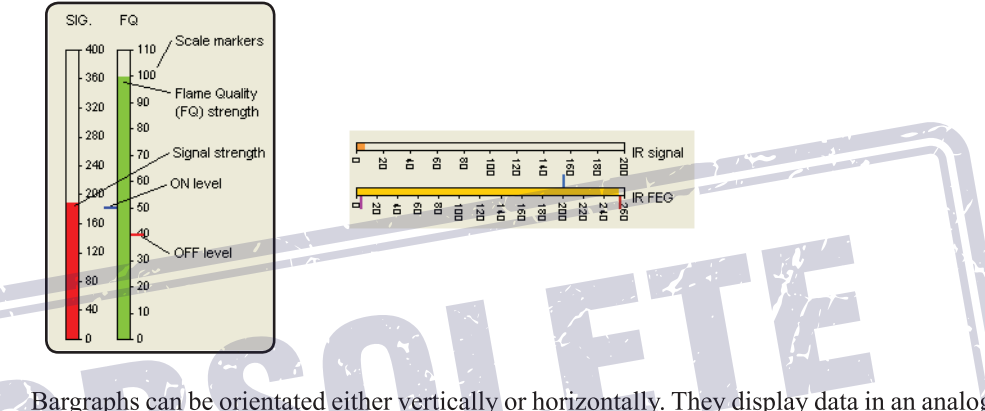

Bargraphs can be orientated either vertically or horizontally. They display data in an analog format, with the colored bar extending or shrinking to match the magnitude of the measured signal. The bars extend either upwards, or to the right of the zero position, with the scale markers indicating the magnitude of the signal over the range. The flame quality (FQ) is always ranged over 110, as this signal can never be greater than 100. The signal in the example on the left is ranged over 400, and over 200 in the example above. The Infrared Front End Gain (IRFEG) in the above example is ranged over 260, as is the UVFEG, as the FEG can never be greater than 255. The blue tick mark on the FQ display indicates the value that the scanner has set for the ON threshold, and the red tick mark on FQ display indicates the value that the scanner has set for the OFF threshold.

On the bargraph for the IRFEG, as with the UVFEG, there are 3 tick marks on the display. 2 red and 1 blue. The blue one indicates the reference value the scanner has set for the decision making. The lower red mark indicates the level below which the scanner will trip, and the upper red mark indicates the level above which the scanner will trip.

# **CHART ICONS**

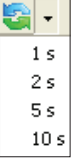

Selecting the drop-down menu displays the list of refresh rates that are available. The default is 1 second, with 2, 5 and 10 seconds as options. Selecting a longer time will obviously slow the update time of the display, and could cause large variations in the signal to be missed. If historic data is being recorded, then the longer scan time will mean less data is stored, so the files are smaller, but valuable information could be lost.

The Monitor icon will put the display either on or off data display. Putting the node on scan automatically sets the monitor function to "active". Selecting it manually will toggle it between on and off.

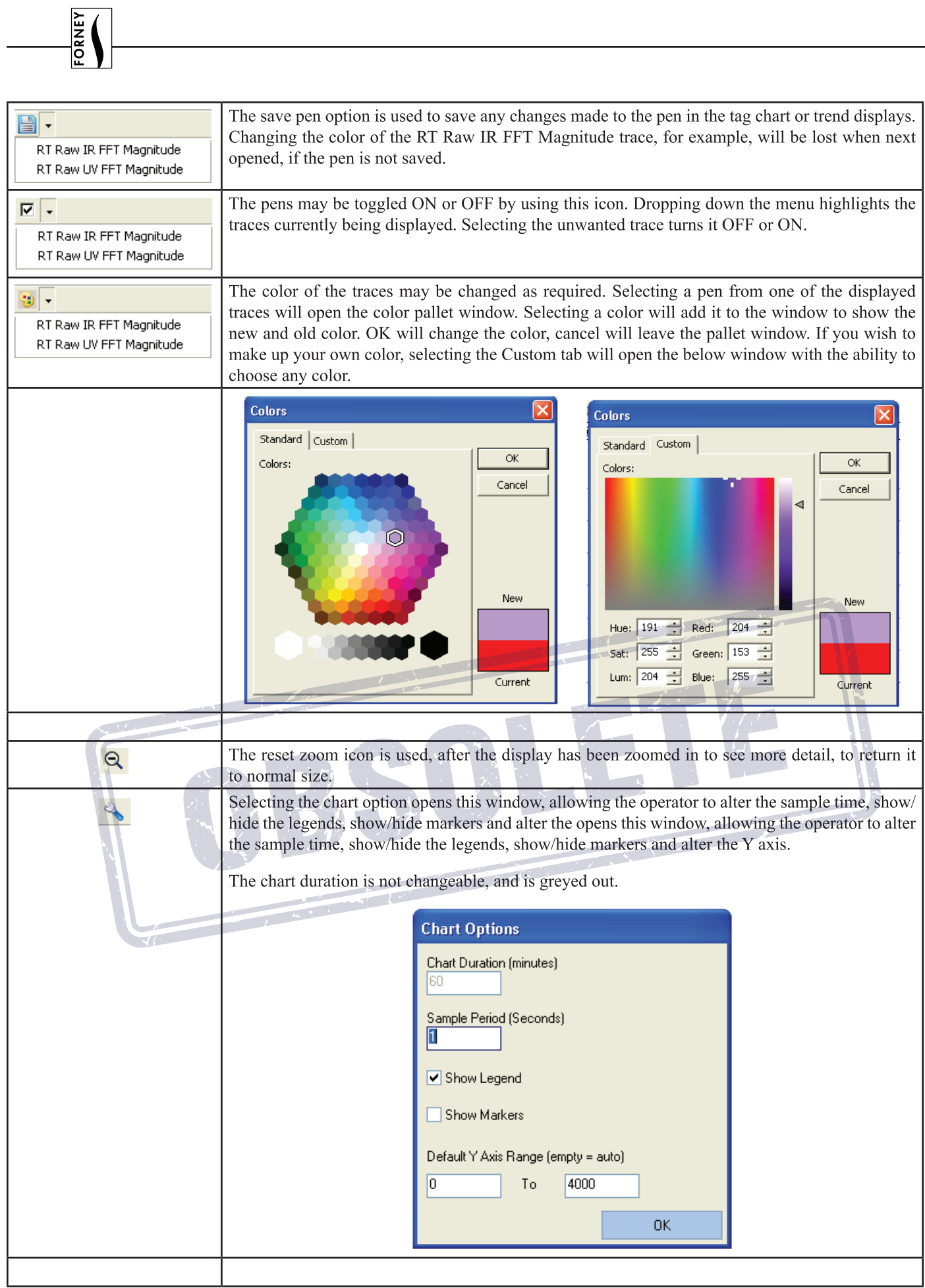

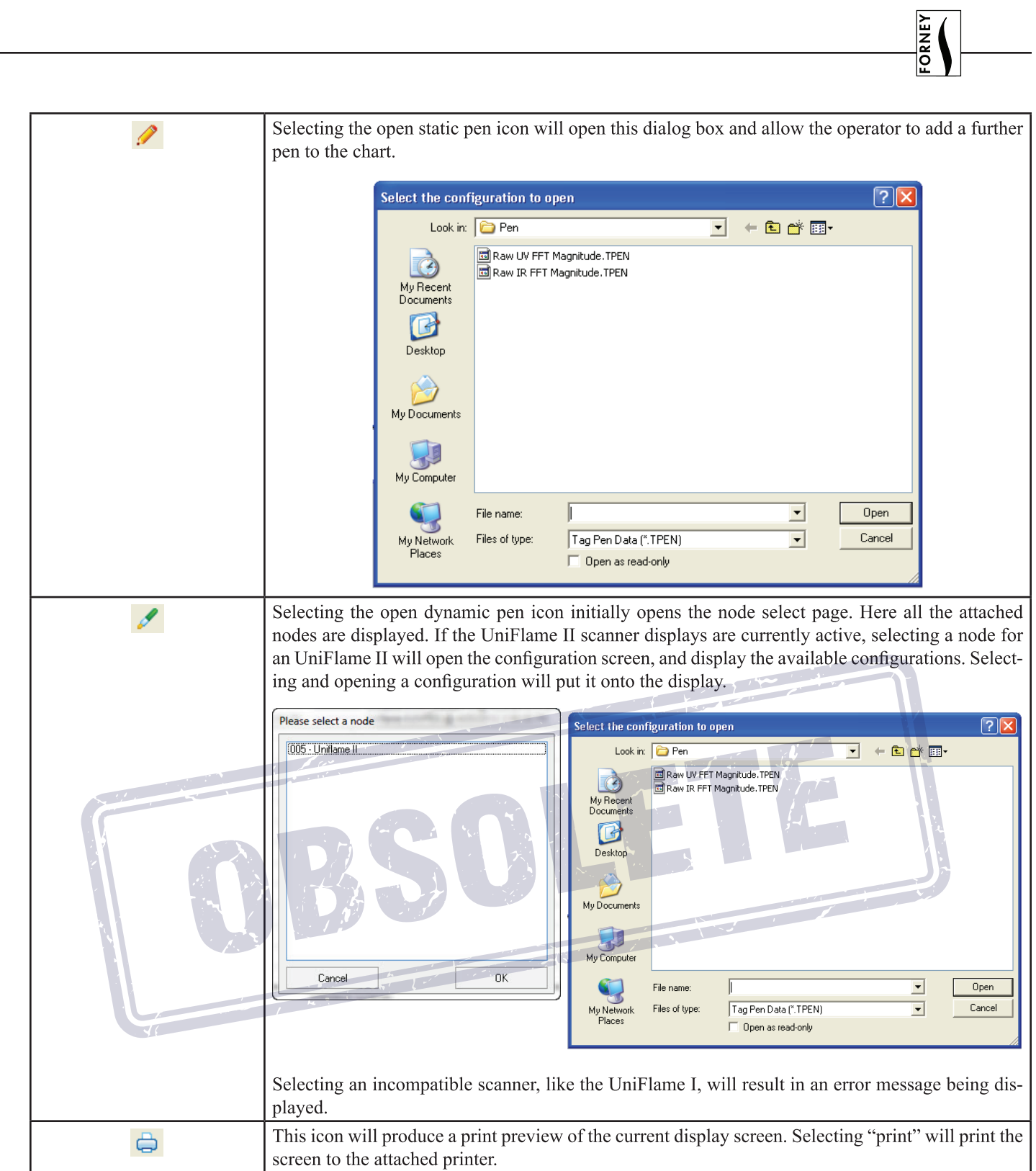

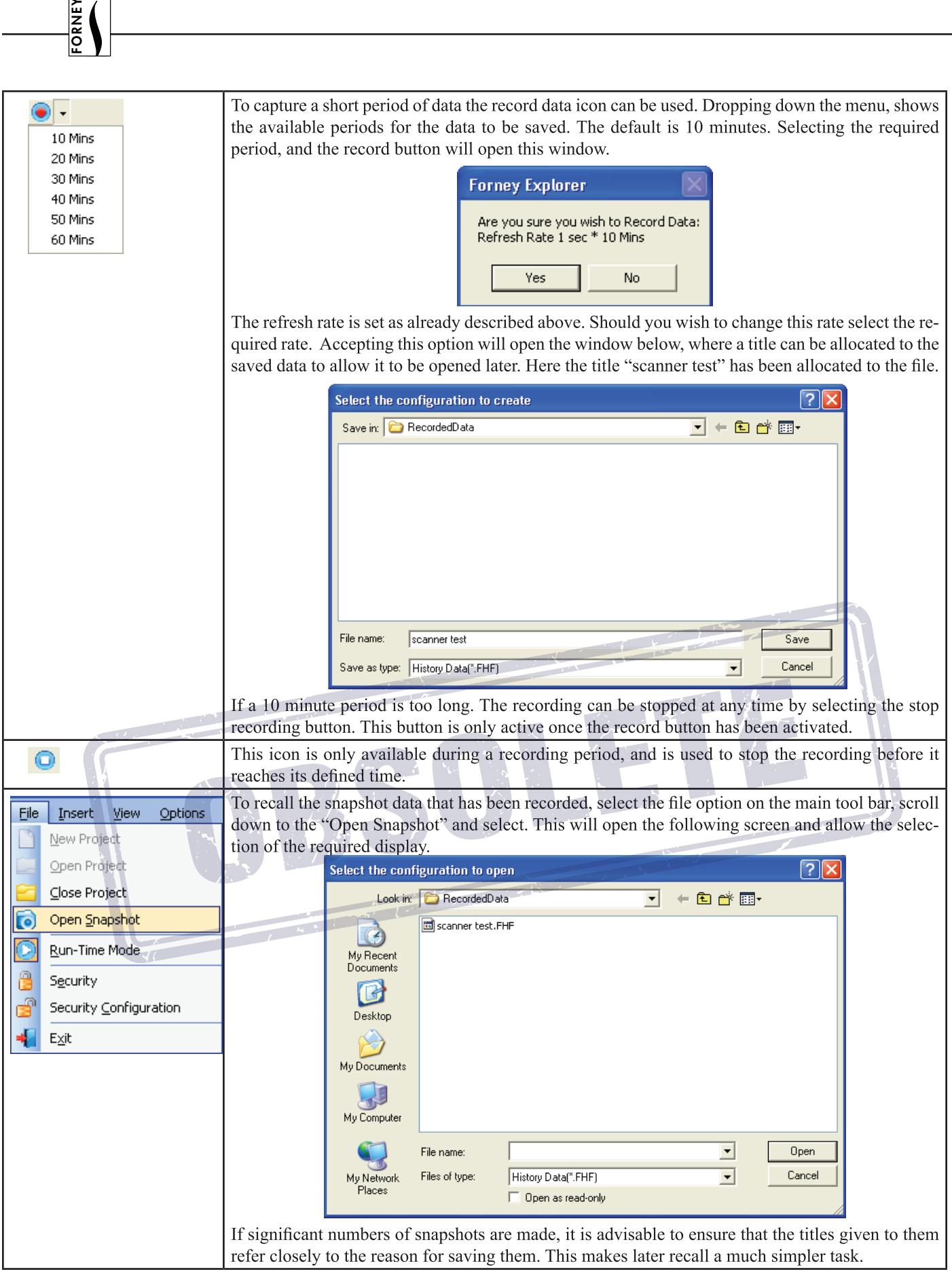

 $\mathbf{r}$ 

 $\overline{\phantom{a}}$ 

### **DEVICE BACK UP AND RESTORE**

It is possible to retrieve the scanners operating data, and save it to a disk for future reference. On some of the scanners it is also possible to re-instate this data, back into the scanner via the RS485 communication highway. To see which scanners are able to be programmed in this way see the relevant data sheets. The following information is common to all scanners with communication capabilities.

In order to upload data from a scanner, all the scanners that are connected to that communication port must be taken Off Scan. This is to ensure that data is not corrupted or accepted by any scanner other than the selected scanner.

Right clicking on the desired node, here Node 3, will show the options available to the operator. Selecting the Device Backup/Restore will open the below dialog box.

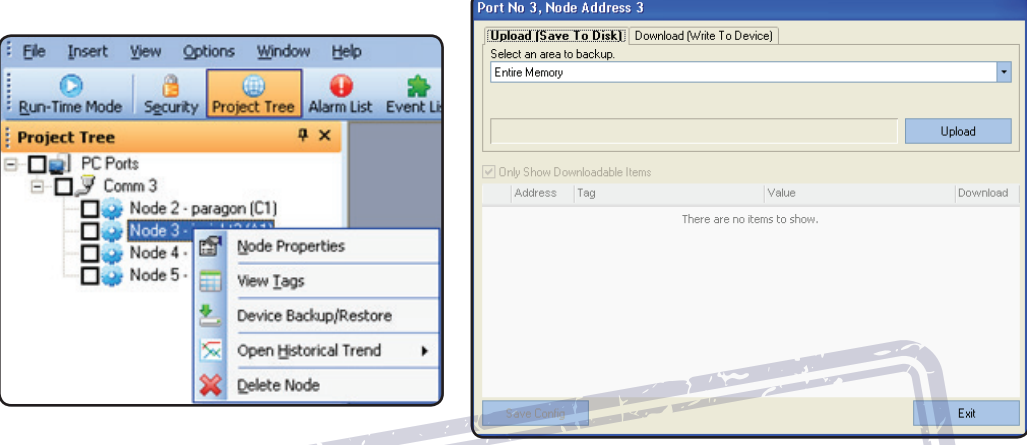

The port and Node addresses are clearly indicated on the display to ensure that the correct data is collected. By clicking the Upload button, the entire memory will be uploaded to the computer.

Once the upload is complete, the entire memory is available to be viewed, and a confirmation message that the upload is complete is shown on the screen. This configuration can now be saved, either onto the computer's hard drive or any suitable storage device, by selecting the Save Config box. The following will be displayed, giving the operator the opportunity to save the file with an appropriate title.

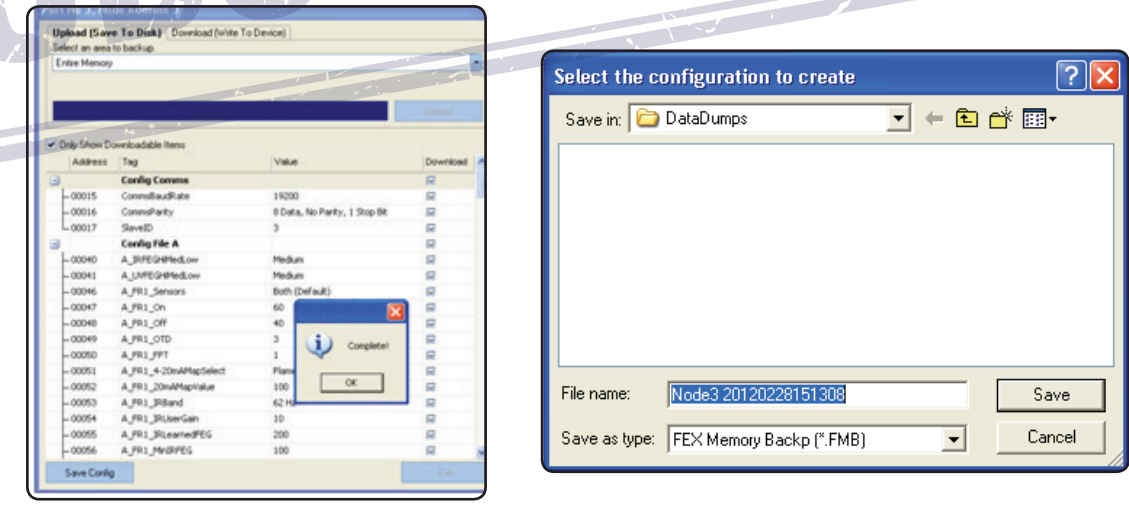

In order to make data retrieval simple in the future, the title should contain as much information as possible. At a minimum include the node address, the date, a revision number, and, if 1 computer is accessing the data on each individual boiler, the boiler number would be useful. This is only necessary if nodes are duplicated on each boiler, via independent RS485 data links, as nodes cannot be repeated, even on different communication ports connected to the same computer. By having saved the data on the compatible devices, it is now possible to download this data directly to the scanner.

Due to the strict safety protocol that is in force, the data transfer to the scanner is slow, so if only certain aspects have been changed, i.e. the operating file A has been re-programmed, but the remaining data is unaffected, then selecting the file you require to download and clearing the tick boxes in all the other files, as seen in the display below, the only data to be transmitted will be that for file A. This will make the download time much shorter.

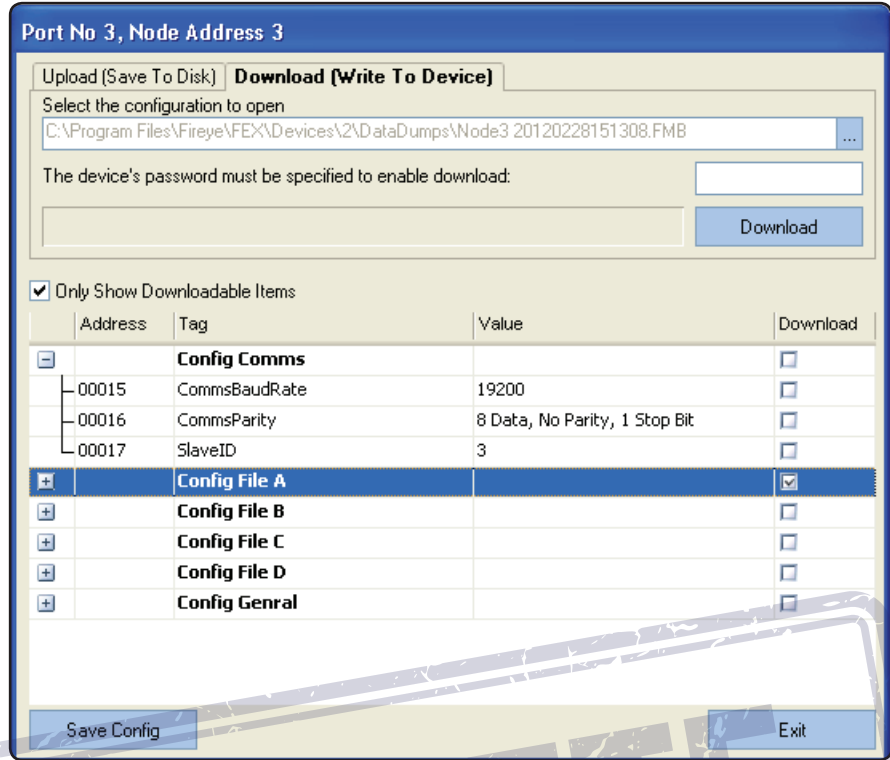

The display to the left is for the latest UniFlame II scanner where it is possible to both retrieve data from and send data to the scanner, via the RS485 highway.

This facility is only available through the FEX software, where the full download protocol protection is implemented. If the scanner is not compatible with the download capability, the screen will appear blank once the upload is complete. To see the uploaded data the "Only Show Downloadable Data" must be deselected.

K. T. T. WALLET

### **TRENDS AND CHARTS**

Displays are used to trend, over extended periods, important data so that changes in burner characteristics can be displayed in an easily recognizable format. The standard charts are all pre-configured, with each parameter clearly identified with the node name, description of the function, time and date. The time and date is PC time and date, not the scanner's time and date. Although the scanner has time and date stamping capability, if the scanner has not been set up with its time and date correctly, this data could be useless if it is different from the PC. Pens can be turned off, colors changed and different ones called up, as required and described in the above CHART ICON section.

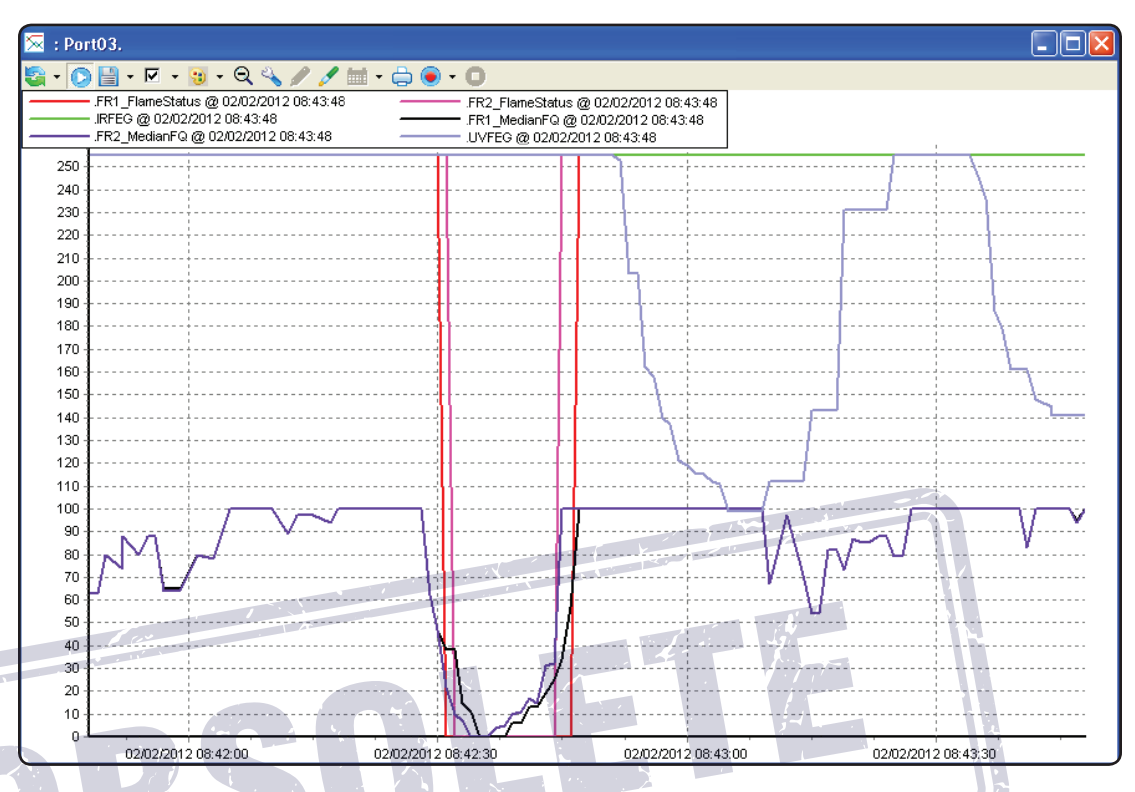

Saved data can be called back, and displayed in the same format using the historic data option for the required node. The buttons along the bottom of the screen are hidden. Holding the mouse pointer over the bottom opens them, allowing the data to be selected ore moved through set periods of time, backwards and forwards. The goto button allows the operator to select days and times and display the data from that period. The  $>$  and  $\leq$  arrows step through the displays in 10 minute steps.

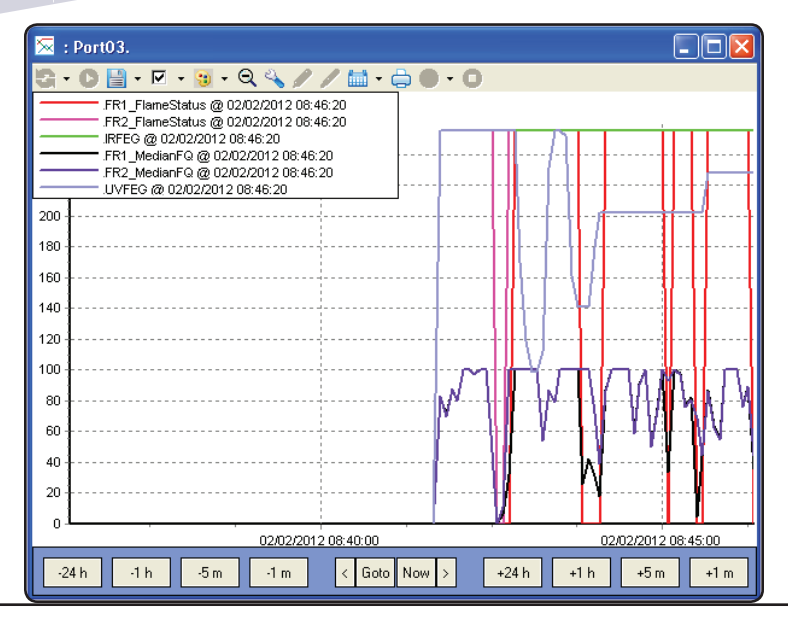

### **UNIFLAME ® II FACEPL ATES**

The Forney Explorer (FEX) Software can be used to view real-time data or program a UniFlame® II scanner. Programming is only available to users with the appropriate security settings.

### **AUTO TUNE FACEPLATE**

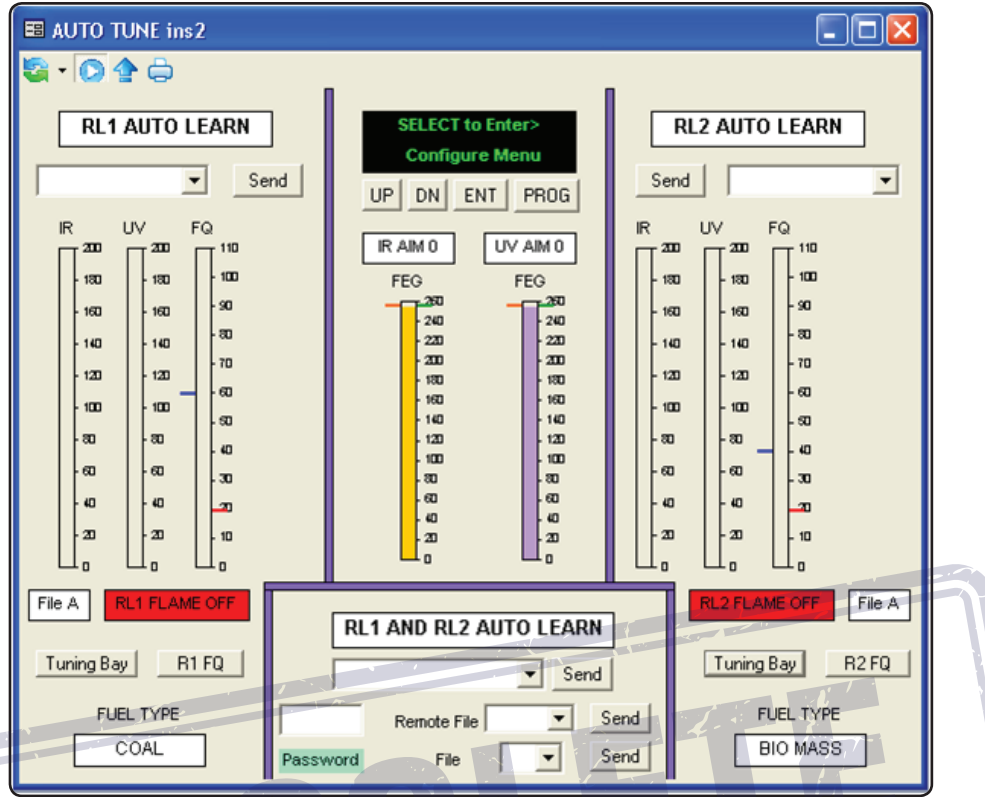

The AUTO TUNE faceplate is pre-configured with the bar type displays showing analog indication of IR signal strength, UV signal strength and Flame Quality (FQ) for each individual relay. The common signals, the Front End Gain (FEG), the AIM for both UV and IR are displayed in the centre of the display, together with the rear display of the scanner, and keys to allow remote operation of the scanner. The bars that are utilized for the display of control functions, e.g. FQ, have the ON/OFF levels that are used for this decision making. These are the small "Ticks", one Red and one Blue, shown on the side of the bar. The Red shows the OFF threshold, and the Blue shows the ON threshold.

The push buttons labeled "Send" are only available to certain security levels. For the default loading, so that anyone can access information, these buttons are inoperative. Trying to use them without the correct security clearance will cause a message "Access denied due to security credentials" to be generated in the Event List at the bottom of the screen.

The buttons labeled "Tuning Bay", "R1 FQ", "R2 FQ" are available to all levels of security, as they are only short cut keys to further displays.

In order to actually set up and alter parameters within the scanner it is required to have the correct security level. To achieve this access it is necessary to go to the security screen and login at the required level. This operation is described in a separate section, see Security Setup.

Assuming the correct level of security is in operation, the first action is to input the password, just type in the numbers, it is unnecessary to "enter" or "return" the data input. Default is 205. It is now possible to utilise all the commands on the display.

In order to carry out an auto learn of both relays together, selecting the drop down menu for "RL1 AND" RL2 AUTO LEARN" will display the options available. These are shown below, and are just LEARN

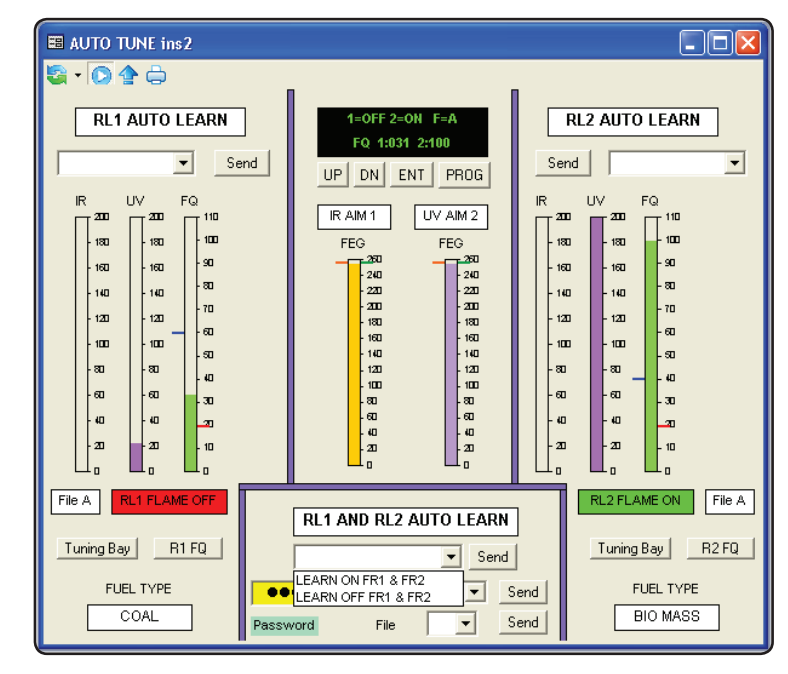

ON of OFF. Selecting the required option will place this into the command box, and pressing the "Send" button will command the scanner to carry out the action immediately.

Confirmation that the command has been sent will be given by the drop down menu box changing to a green background. Once the command has been accepted, the display at the top of the faceplate will show the progress of the LEARN either ON or OFF. On completion, the display will show if it was successful or not.

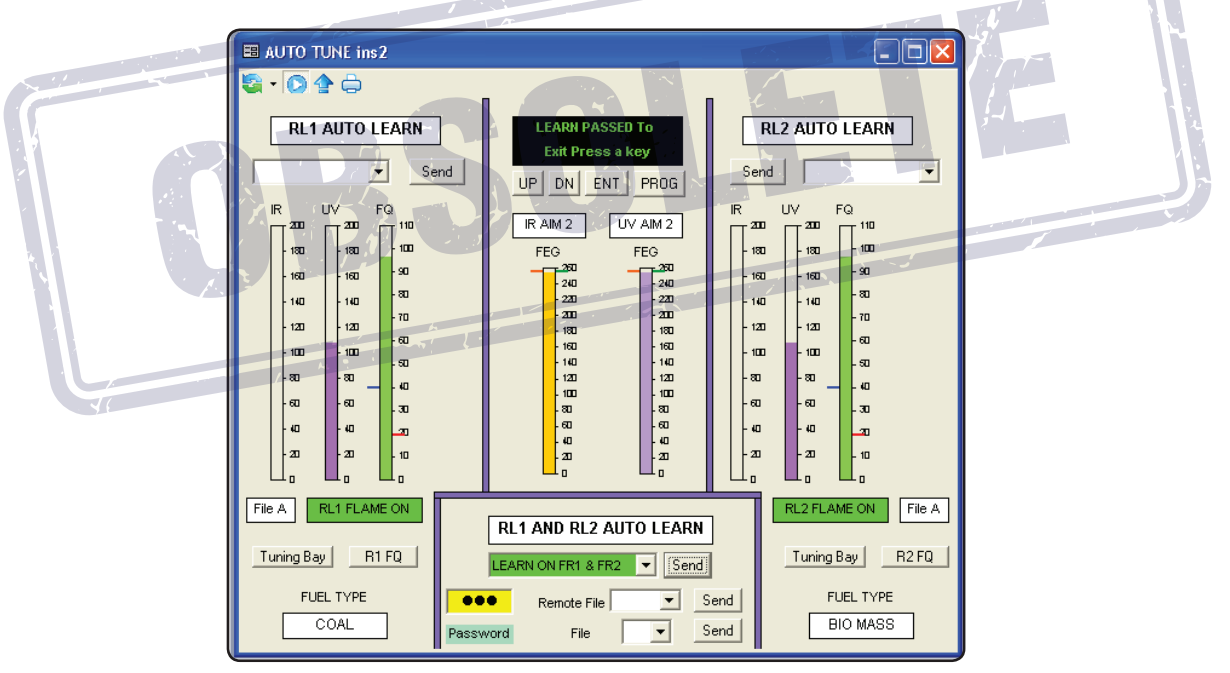

The above display shows that the LEARN ON FR1  $&$  FR2 was successfully carried out.

# **TUNING BAY FACEPLATE**

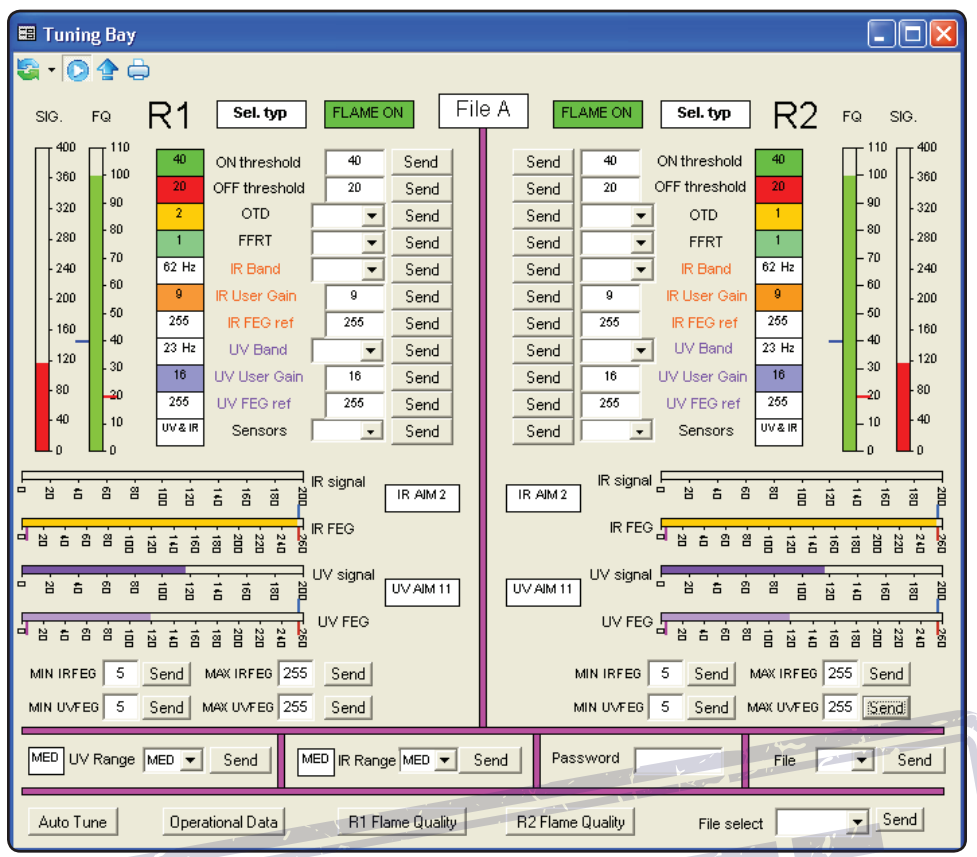

The Tuning Bay faceplate is a pre-configured display that allows access to all the major fine tuning parameters within the scanner. This access is only available to Administrator level of security, or security levels allocated by the Administrator. The only commands available in the default level of security are additional display selections, found along the bottom of the screen, Auto Tune, Operational Data, R1 Flame Quality and R2 Flame Quality. Each of these displays is covered in detail under their specific titles.

Assuming that the correct security level is in operation, the data may be adjusted as required. Where there are fixed available options, these are presented in a drop down list so the operator can select, and then send the data. The following is the list of pre-defined options for relays  $R1$  and  $R2$ :

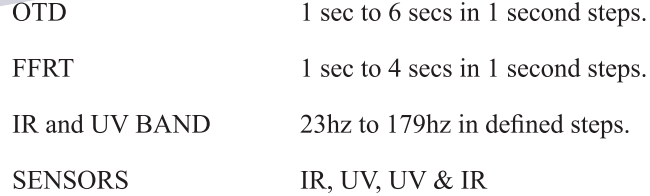

Once this data is sent, confirmation of its acceptance by the scanner is shown in the adjacent box, showing the active data. Correct data transmission is shown in the selected operation by changing from yellow, when the data is input, to green once it has been sent.

The remaining send functions are monitored to ensure that incorrect data is not sent to the scanner. E.g. if the operator tries to send a value of the OFF Threshold that is greater than the ON Threshold it will display the message shown below, and no data will be sent. It can be seen that the current controlling data is 50 ON and 40 OFF, and trying to change the OFF to 60 is not acceptable.

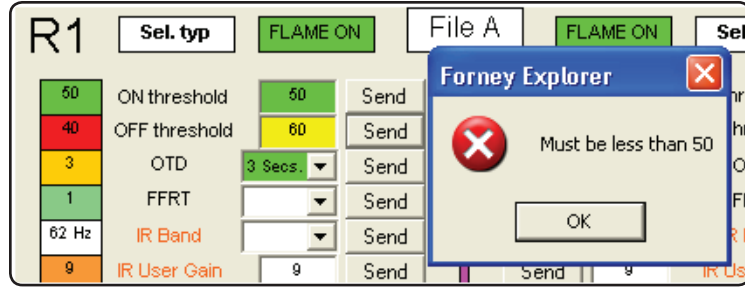

Sending a value that is outside the permissible range will generate a message in the Event list:

Device status: Invalid parameter value

The control parameter will not change in the device.

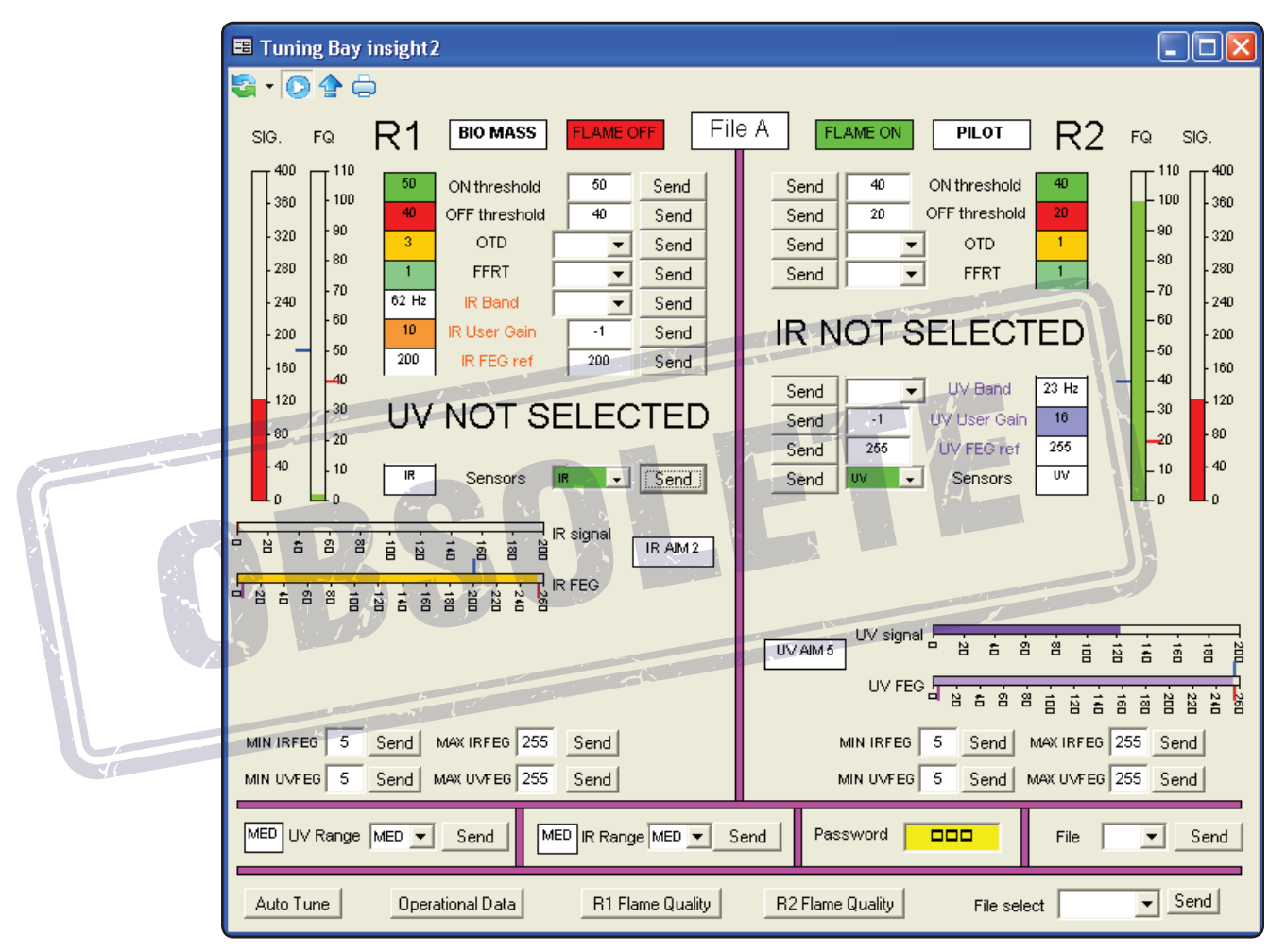

The effect of deselecting the UV cell associated with R1 and the IR cell associated with R2 are shown above. The suppression of the deselected cell displays is to prevent confusion with information that have no effect on the operation of the relevant relays.

# **FILE COPY FACEPLATE**

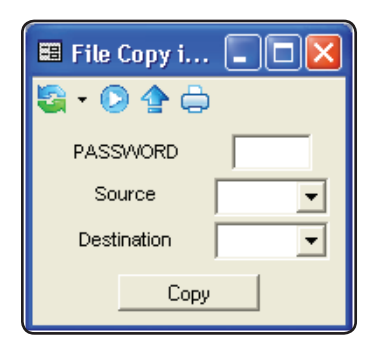

The File Copy faceplate is used to copy files from one location to another. This access is only available to Administrator level of security or security levels allocated by the Administrator.

First the password is input, then from the drop down menu, the source and destination files are selected.

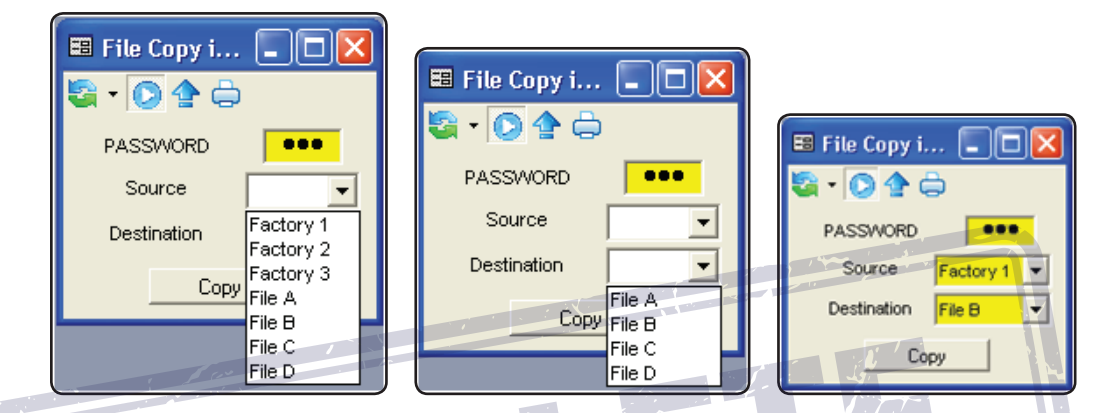

Pressing the "Copy" button will complete the file copy, confirmation being given by the selected options turning green:

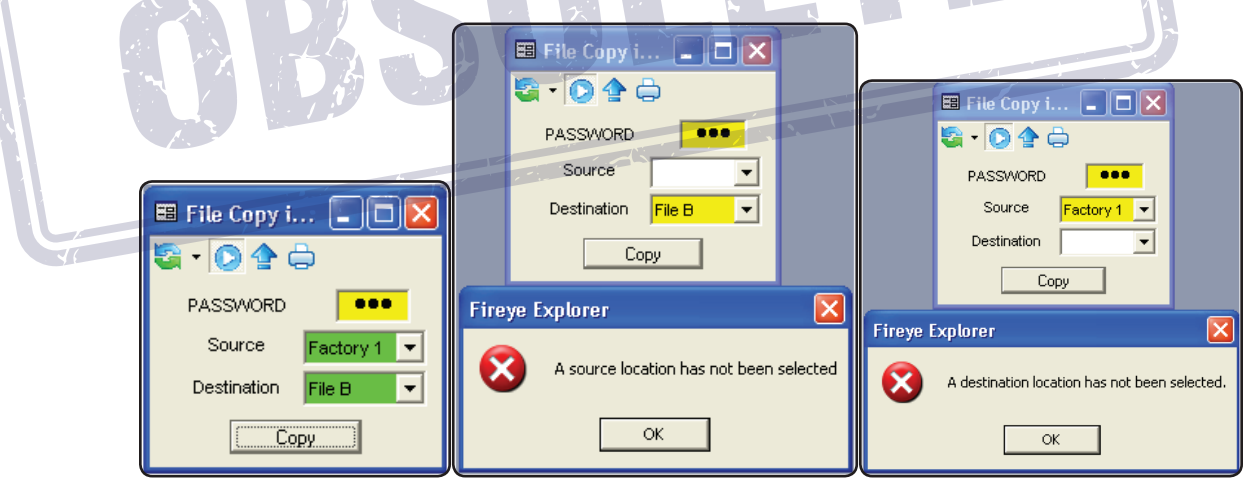

Failing to select either source or destination location will result in the above error message being generated.

### **FUEL TYPE FACEPLATE**

The Fuel Type faceplate allows a label to be allocated to the scanner to indicate which relay is used for what duty. The label is stored and appears on the other faceplates for easy reference.

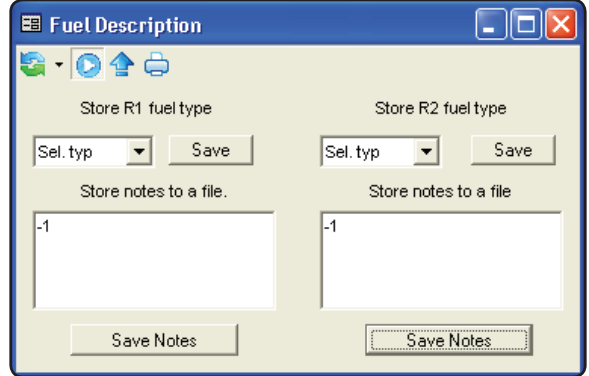

The Fuel Description labels are selected from a drop down selection and saved as required. The preconfigured options for the relays are:

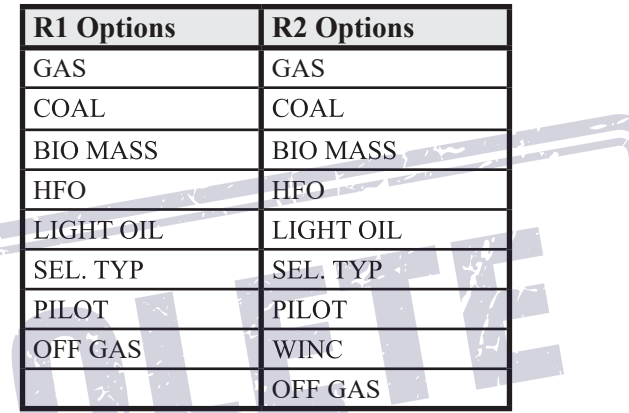

Most options are self explanatory, with the exception of SEL.TYPE and WINC. SEL.TYPE is simply the default prompt to input information. The R2 Option WINC should be selected when using the UniFlame II model (Part# 401116-10) that allows it to be directly connected to the existing UniFlame I cable. WINC displays R1 data on the faceplate and disables R2 to prevent confusion.

The Fuel Type faceplate also includes a field for notes. This is a free text field and may be used to indicate any changes or notes that may be useful to the operator. This display is available for viewing to all levels of security, only administrators can save the notes and fuel types.

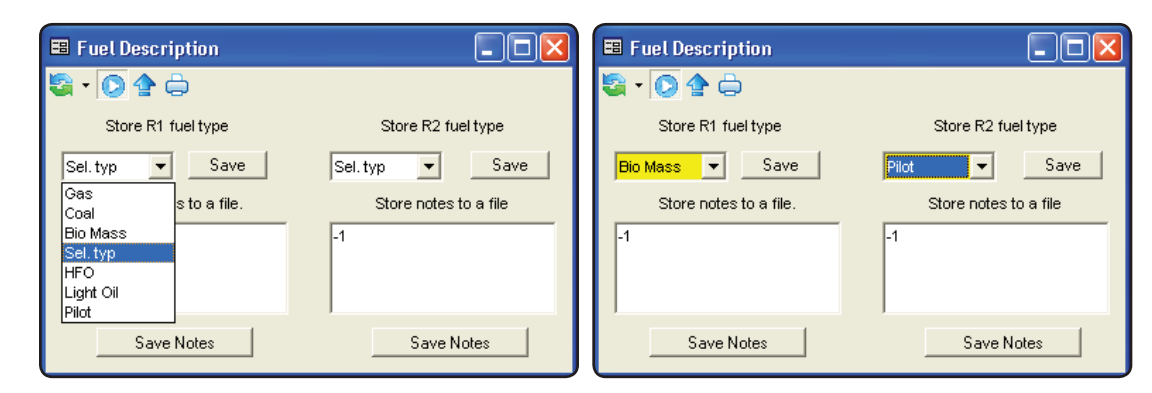

Bio mass has been selected for the R1 label and Pilot for R2 label. Pressing "Save" for both relays turns the selection green showing the command has been successfully carried out.

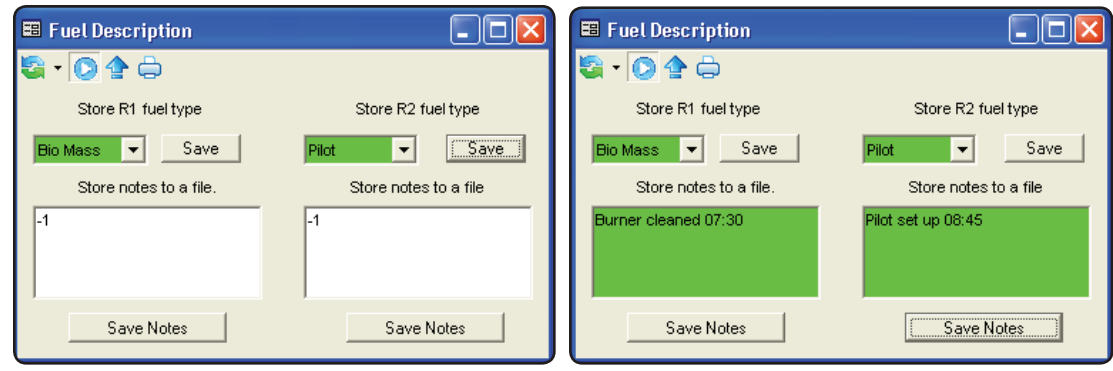

Saving the notes turns the screens green, confirming the operation.

### **WINC FACEPLATES**

When WINC is the selected fuel type for R2, the data and displays for relay R2 are hidden from the operator. This is to avoid confusion during programming and when viewed by the operator. The screens that are affected by this action are:

- Auto Tune  $\ddot{\phantom{0}}$
- FQ  $\bullet$
- IRFQ  $\bullet$
- Operational Data (Op.Data)  $\bullet$
- R2FQ  $\bullet$
- Tuning Bay
- User File Data
- UVFQ $\bullet$

All displays listed above will have the message "This Relay is not available in this configuration" shown for R2. The Tuning Bay faceplate is shown below as an example.

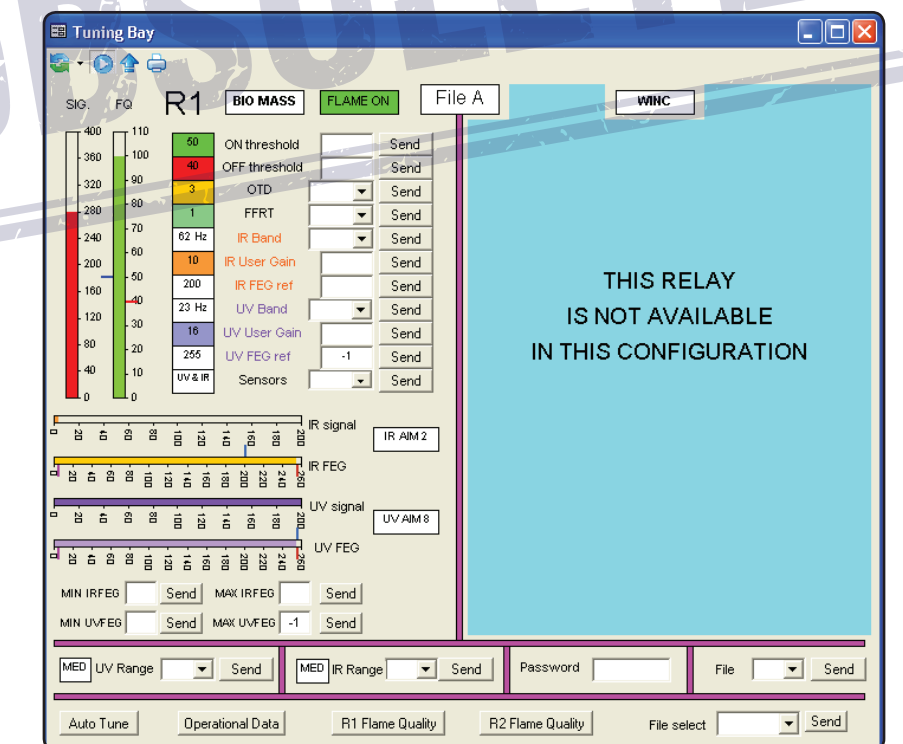

# **UV & IR FQ FACEPLATES**

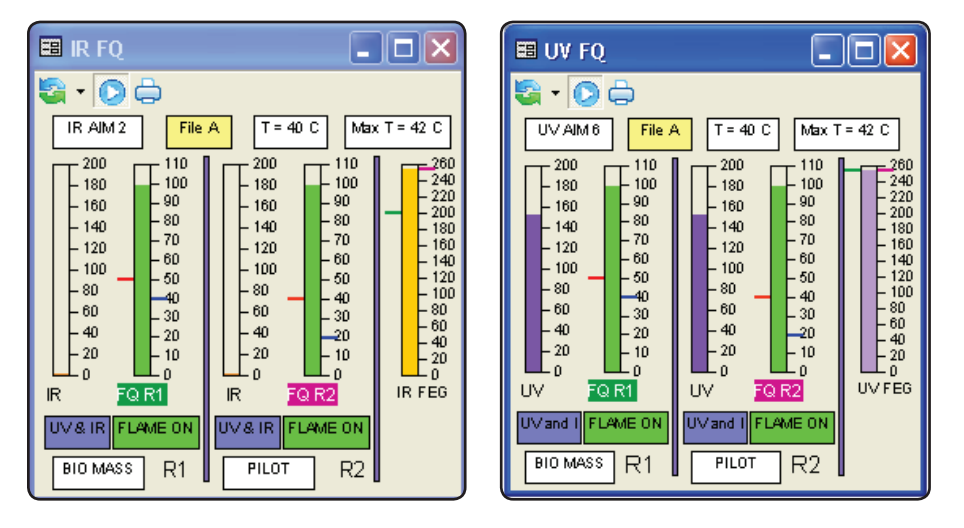

The UV and IR FQ faceplates present information on the flame for the operator to assimilate quickly and without actually reading values see when flames are changing. The Flame Quality is an overall measure of the flame. Its stability being reflected in how quickly the bar travels up and down the scale, and its intensity being shown in the bars overall length. Each of the two relays are shown on the displays, together with the Front End Gain (FEG) which is an overall measure of the flame's intensity. The higher up the display, the higher the amplification, and hence the smaller the flame. The marks on the sides of the bar are the ON and OFF trip levels on the FO, and the marks on the bar of the FEG are the references used when the LEARN ON and OFF were carried out. If the FEG is above the reference, then the flame is now smaller or dimmer than the learnt one, and so the FQ will fall. If the FEG is below the tick mark, the flame is brighter or bigger than the learnt one, and so the FQ will increase.

When two cells are selected to indicate Flame ON and OFF, the signals are added together to produce the FO for decision making. The example above shows that there is no IR signal contributing to the FO, it is all UV.

The other information displayed on the screen is data that is useful to the operator. The Fuel Type labels are shown on the display, enabling the operator to quickly understand the information. The UV AIM is a good measure of scanner positioning, indicating that the signal is of acceptable strength. For specific information on the scanners data, please see the appropriate data sheet.

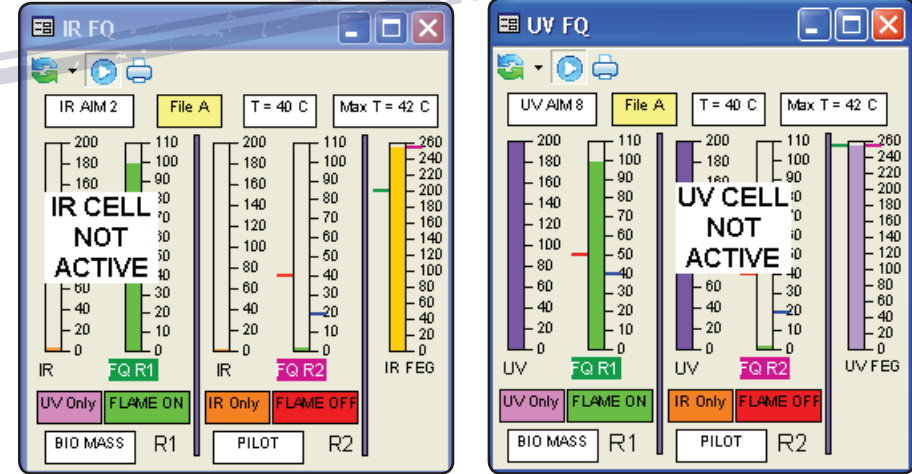

The above displays show the effect of deselecting the IR and UV cells. In order to prevent confusion, the IR and UV cells that are not active are clearly shown on all relevant displays.

# **R1 & R2 FQ FACEPLATES**

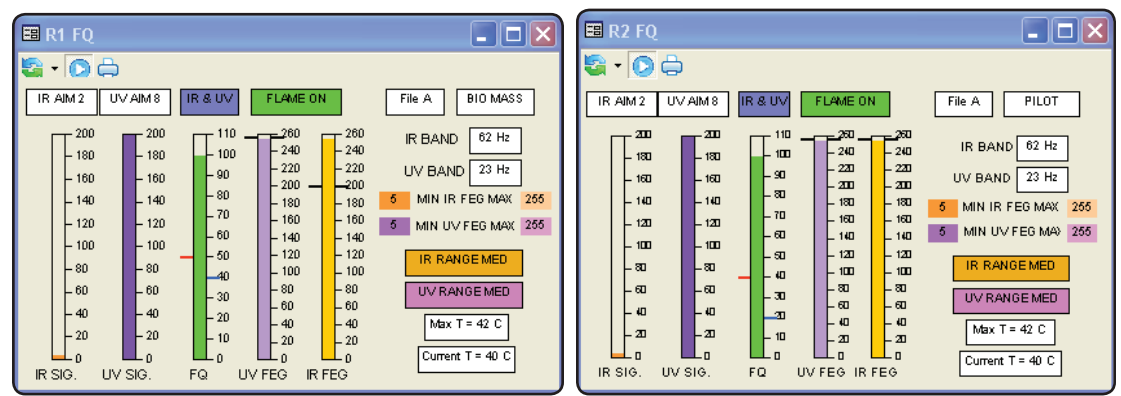

All the data is presented on a relay basis, so that if only one relay is being utilized, the information is not confused. De-selecting either the UV or the IR cell will result in the irrelevant sections of the display being removed, as seen below:

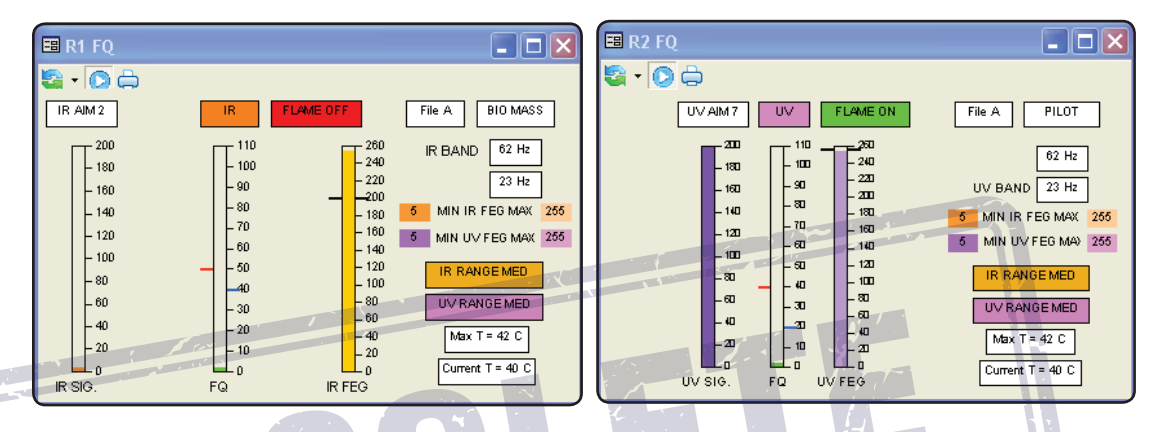

The first display shows the effect on the display with the UV cell de-selected, the next display shows the effect on the display with the IR cell de-selected.

# **FACTORY DATA FACEPLATE**

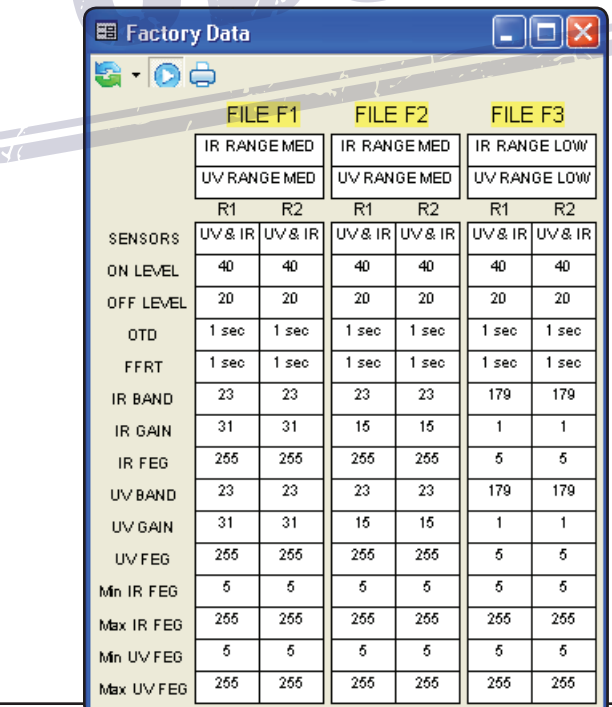

The data displayed in the Factory Data faceplate is read only and cannot be changed in any way. It is used as a "starting point" for programming the scanner. The default files loaded into all of the scanner files A, B, C and D, "out of the box" is the F3 file. This file is extremely insensitive, and will not report a "Flame ON" without programming.

 $\frac{1}{2}$ 

The most sensitive file is File1, an intermediate sensitivity file is File2, and as already indicated, F3 is the least sensitive.

# **OPERATIONAL DATA FACEPLATE**

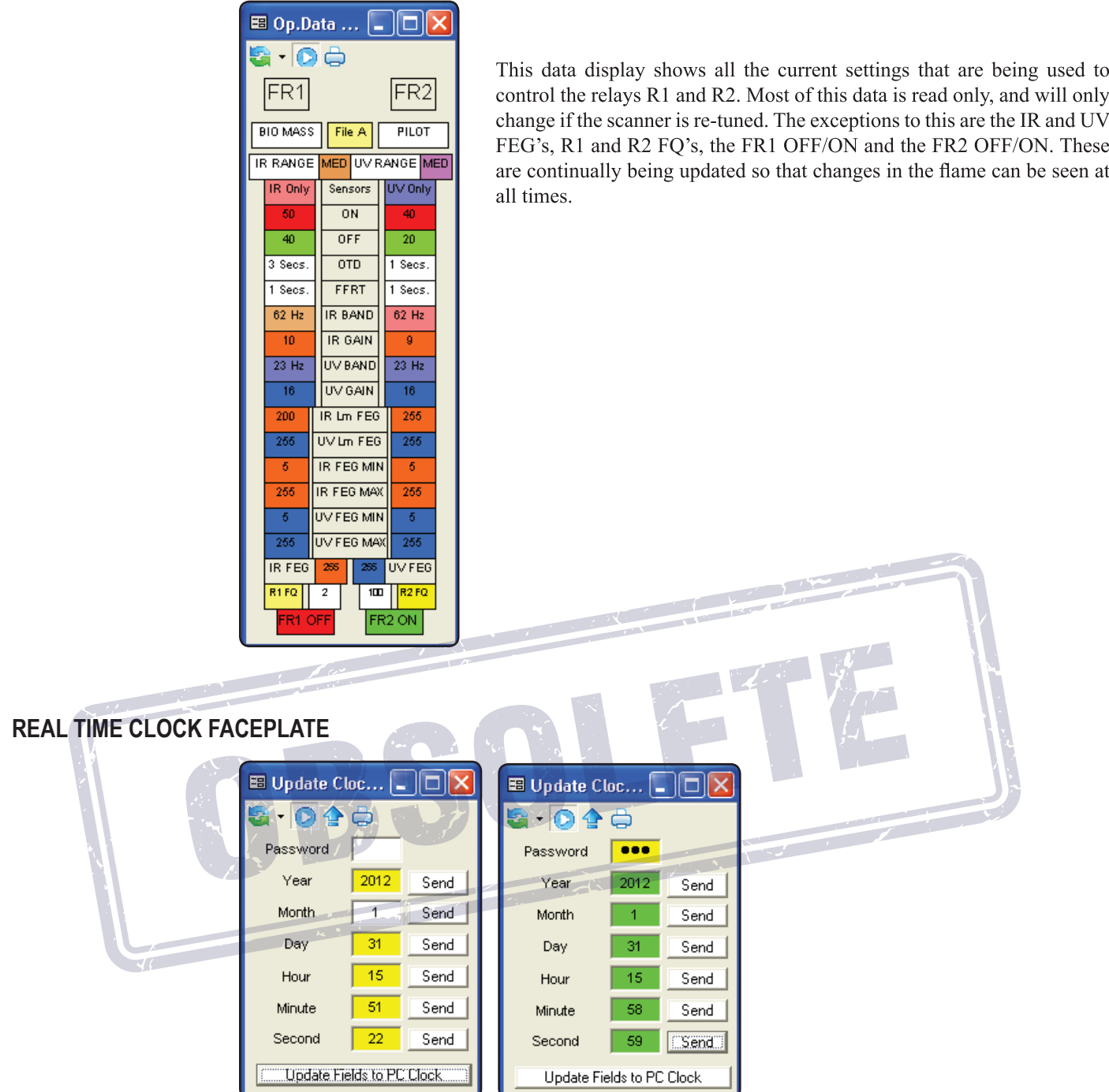

The real time clock can only be updated by Administrator, or security levels allocated by the Administrator.

The fields to be sent to the scanner are updated by pressing the "Update Fields to PC Clock" button. This will load the current time date etc. into the relevant fields. The password is input, and the data is sent by pressing the "Send" buttons. Verification of the sent action is given by the fields changing to green, as seen below.

# **UNIFLAME®I**

The FEX Software can be used to view real-time data from a UniFlame® I scanner. The software can not program the scanner, see UniFlame manual for programing.

### **FACEPLATES**

FEX offers two displays for the operator to monitor the operation of the scanners, Data and Flame Quality (FQ).

### **DATA**

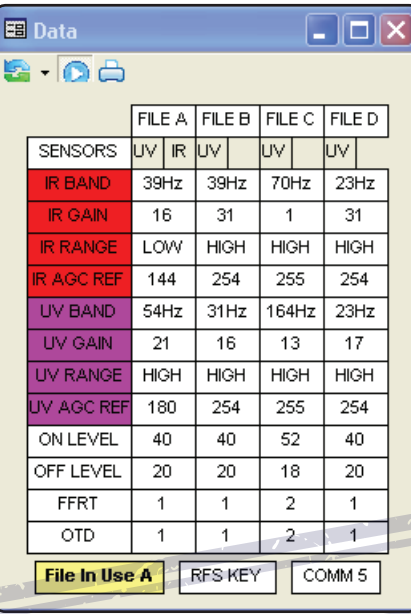

The data faceplate shows the user file data that is currently stored within the scanner. This display is available for any level of security. No operator adjustments are available for the UniFlame I.

The detail of the information displayed is given under the Common Display Functions section of this manual.

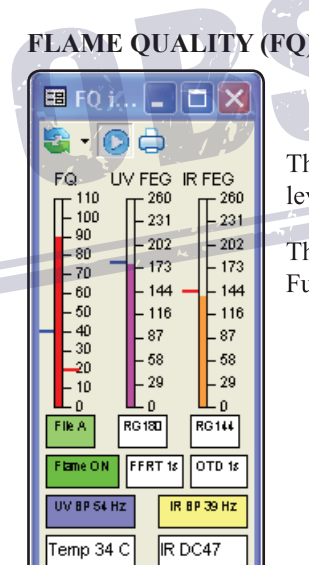

The FQ display shows all the active data from the scanner and set points for trip levels.

The detail of the information displayed is given under the Common Display Functions section of this manual.

# **CHARTS AND TRENDS**

The following charts and trends are specific for the UniFlame I scanner. All access functions and details of displays are covered in the Common Display Function section of this manual.

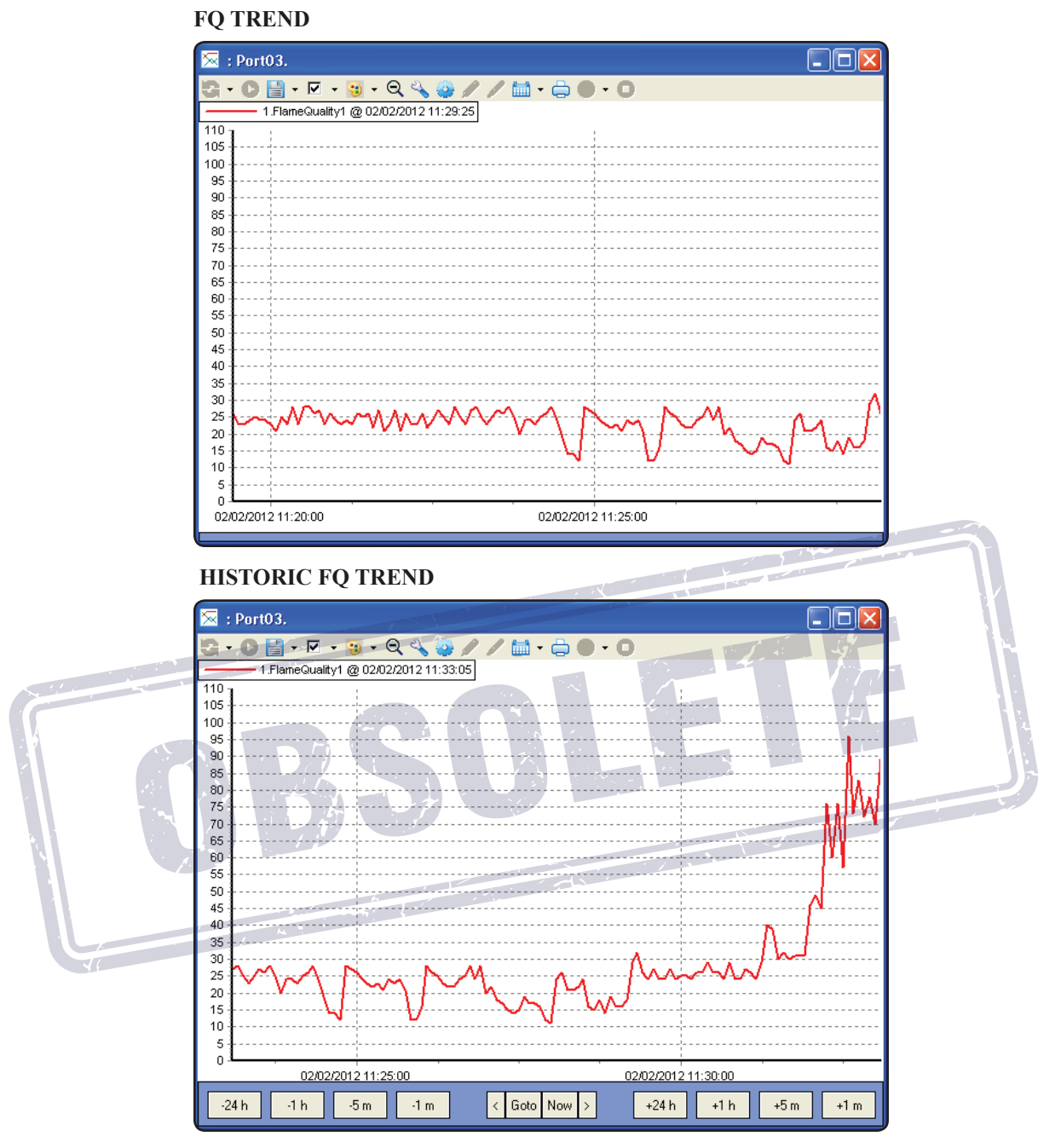

### **UV FEG**

The display shown is for UV FEG and is also typical for IR FEG.

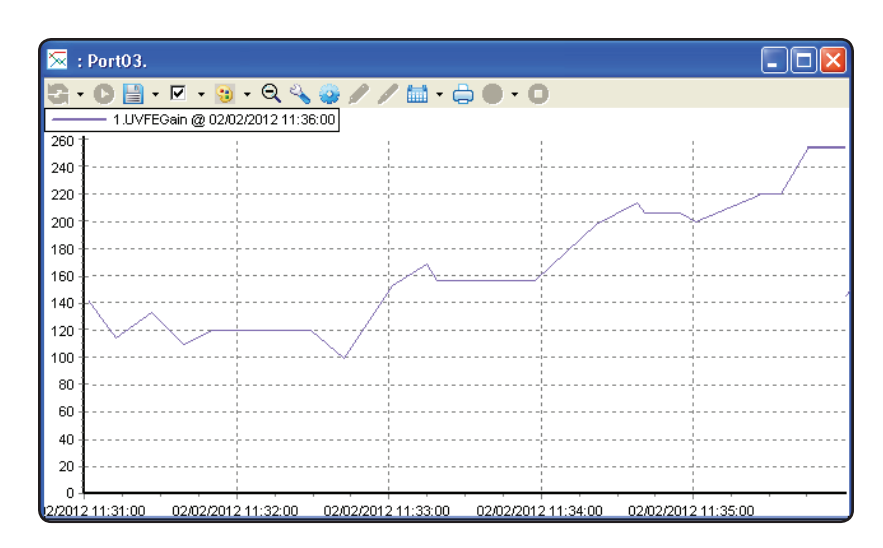

### **HISTORIC UV FEG**

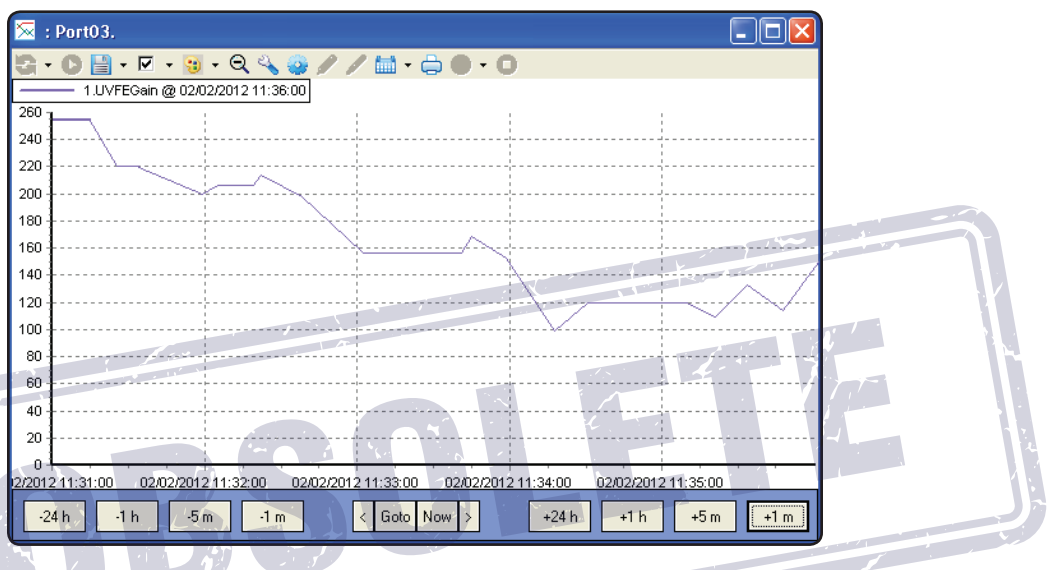

### **FFT TAG CHARTS**

The FEX Software for UniFlame I shows FFT Tag charts for both IR and UV. In the sample chart below, the blue trace shows the active UV FFT with the data being continuously updated. The other traces (pink and teal) show the learnt on and off profiles and will not change unless a new learn ON and OFF is carried out. The IR FFT is in the same in format.

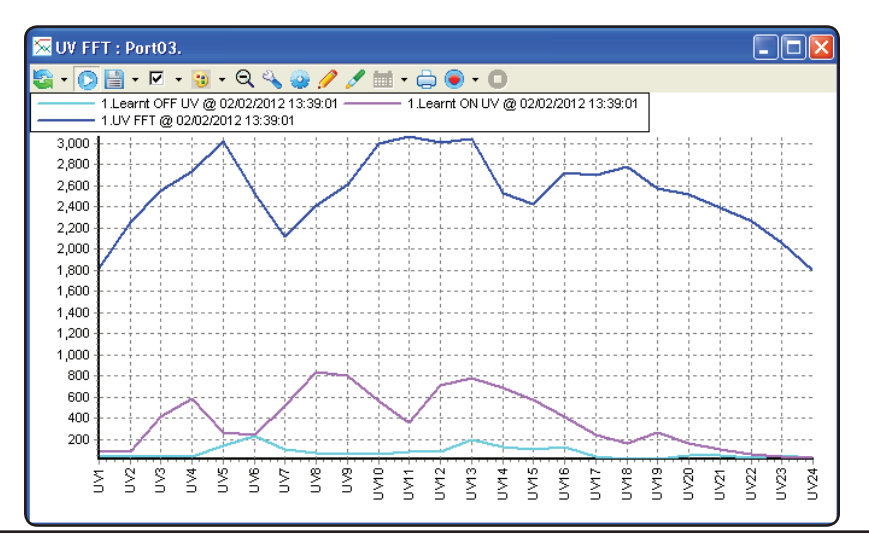

### **PARAGON SCANNER**

The Forney Explorer (FEX) Software can be used to view data from or program a Paragon scanner. Programming is only available to users with the appropriate security settings.

### **FACEPLATES**

### **FLAME TEMPERATURE**

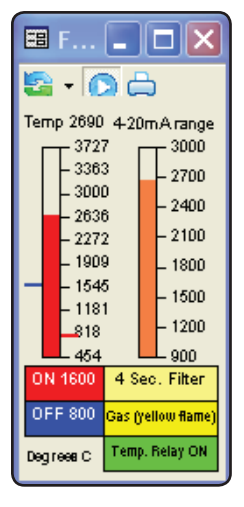

The Flame Temperature faceplate provides the operator with information on the temperature measurements. The rear display of the unit has 2 vertical rows of LED's. The row for the temperature has 8 individual LED's. The 4-20 mA range on the display is ranged to approximate the range of LED's illuminated on the rear display of the Paragon.

The precise temperature is displayed digitally on the faceplate.

The ON and OFF levels for the relay are shown in RED and BLUE tick marks on the scale of the bar graph.

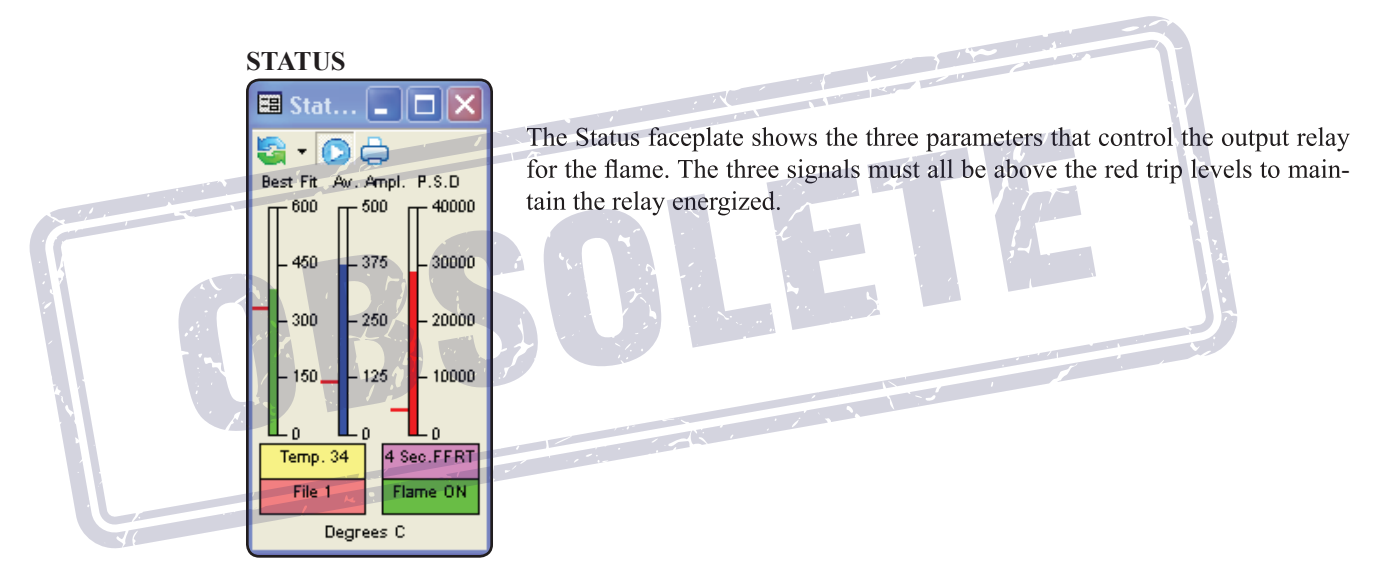

### **NODE ADDRESS**

Because there is no method to set the address via the buttons, it is necessary to be able to uniquely address the Paragon via software. This is achieved by using the software supplied with the scanner, or via this advanced FEX software. In order to set the address, the security must be set to Administrator, or higher. With one scanner connected, browse for the Paragon. It will find the unit "out of the box" at address 255. Allocate this to the project. With the scanner "OFF LINE", right click, and select "Node Properties". The node address is now available to be changed to the desired value. Selecting a node number that has not been used from the drop down menu, and selecting OK will send the new address to the scanner and automatically update the node numbering, and reconnect to the Paragon at the new node address.

### **PARAMETER SETTING**

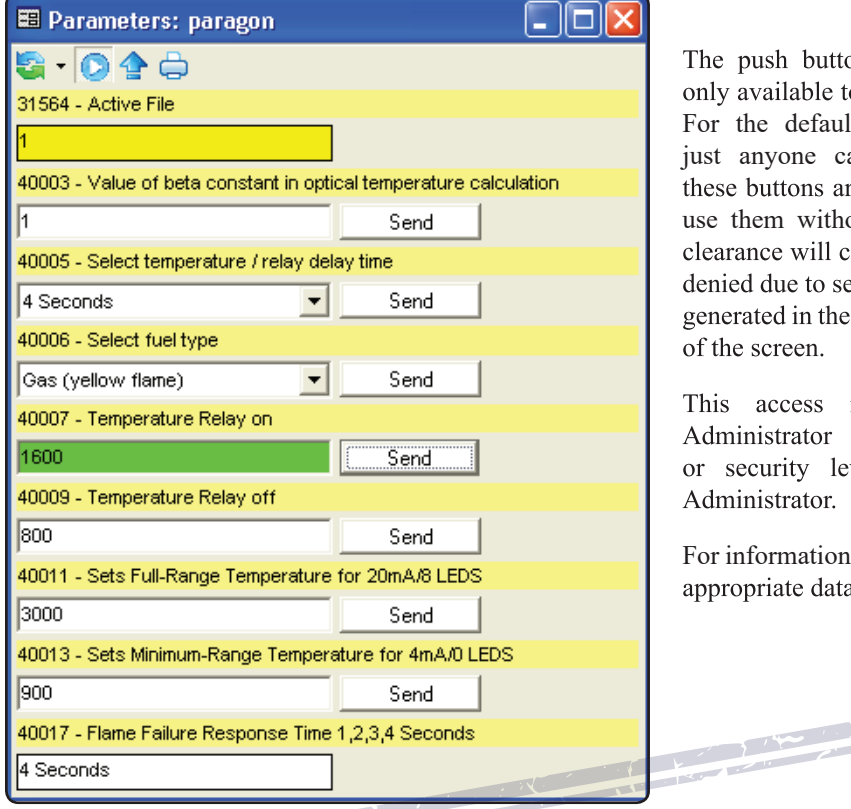

The push buttons labeled "Send" are only available to certain security levels. For the default loading, so that not just anyone can access information, these buttons are inoperative. Trying to use them without the correct security<br>clearance will cause a message "Access denied due to security credentials" to be generated in the Event List at the bottom of the screen.

This access is only available to Administrator level of security, or security levels allocated by the Administrator.

For information on these settings see the appropriate data sheet.

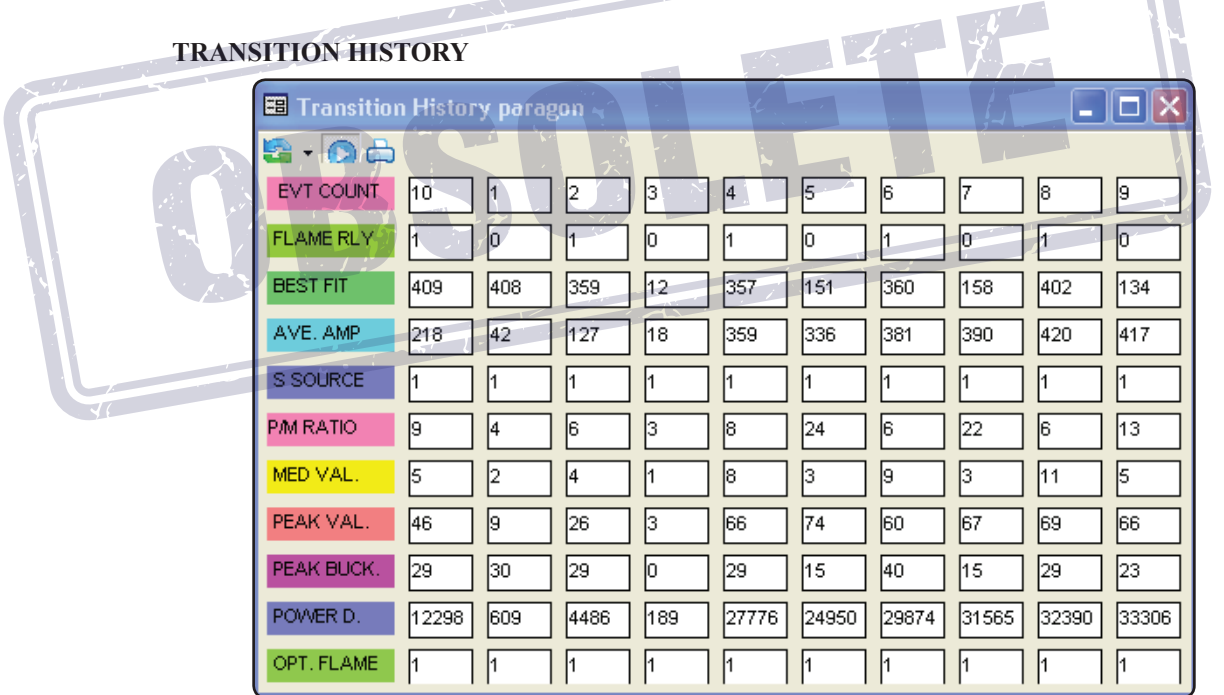

The Transition History display shows the last 10 transitions of the flame relay, with all the relevant data associated with the trip, so that its cause can be investigated.

### 40

# **PARAGON TRACES**

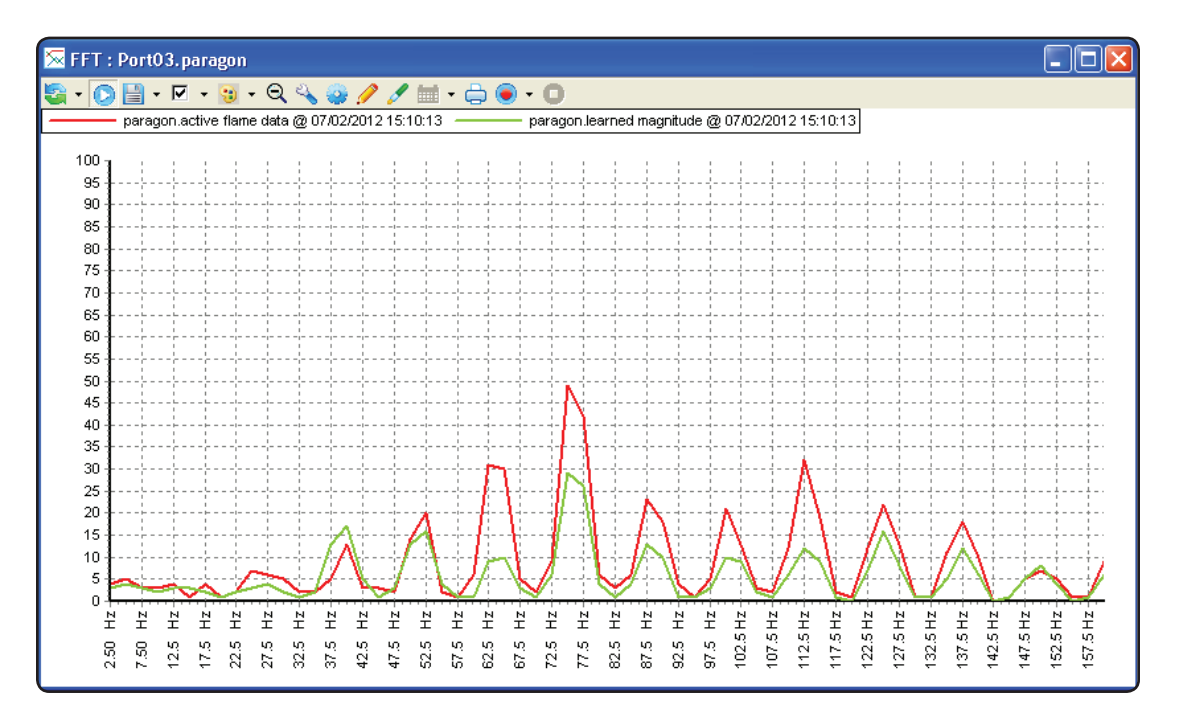

The above trace shows the active and learned flame data.

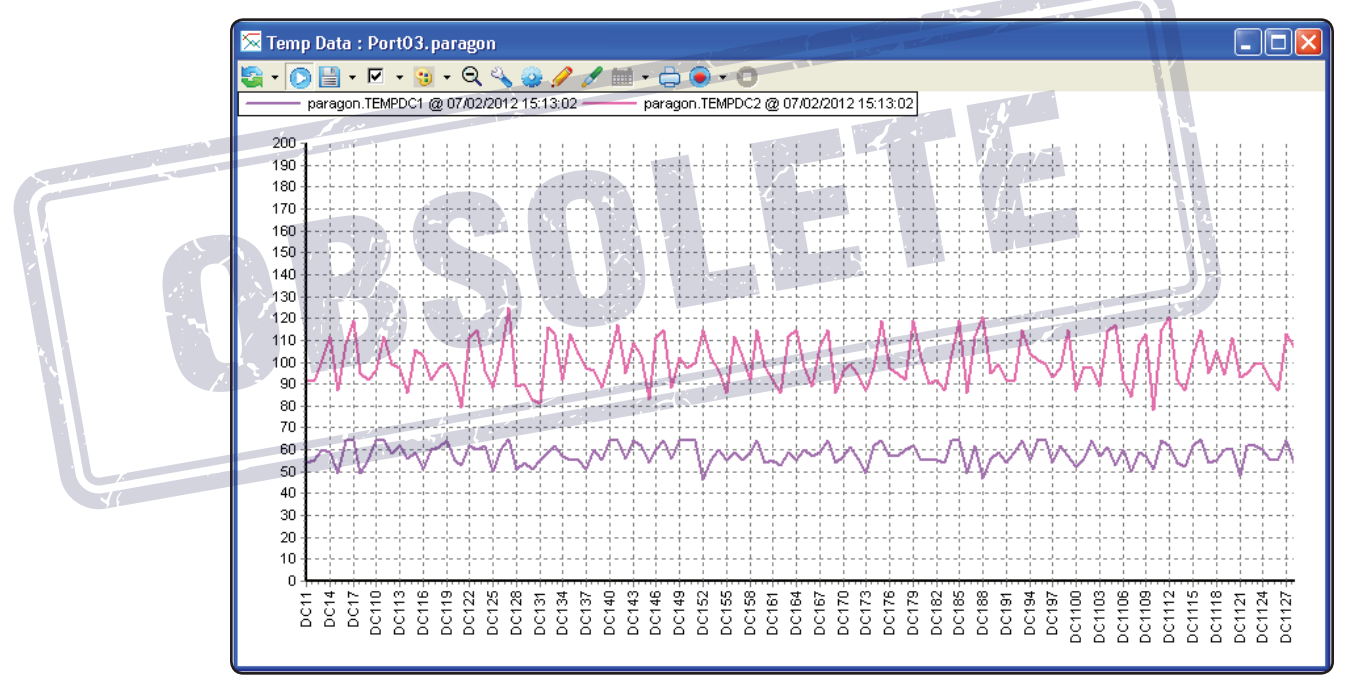

Temperature data for the 2 detection cells.

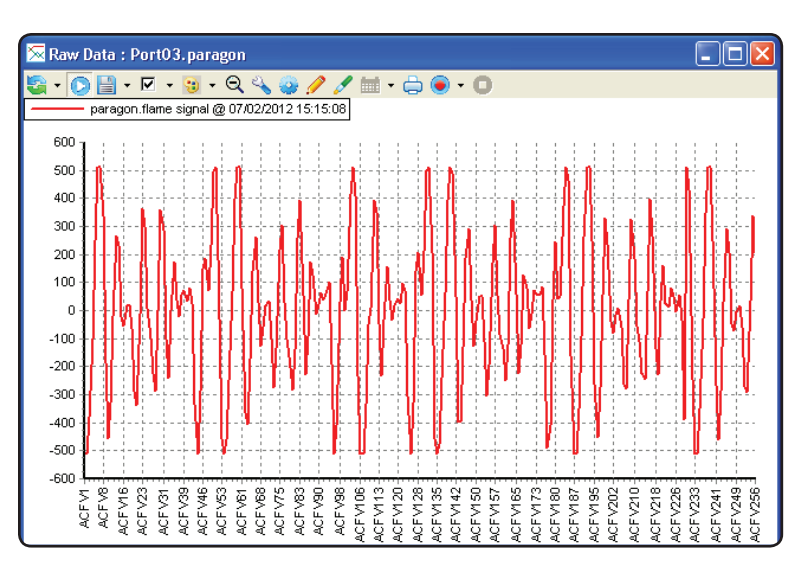

This display is the raw time data for the flame. This display is useful to show if the cell is going into saturation.

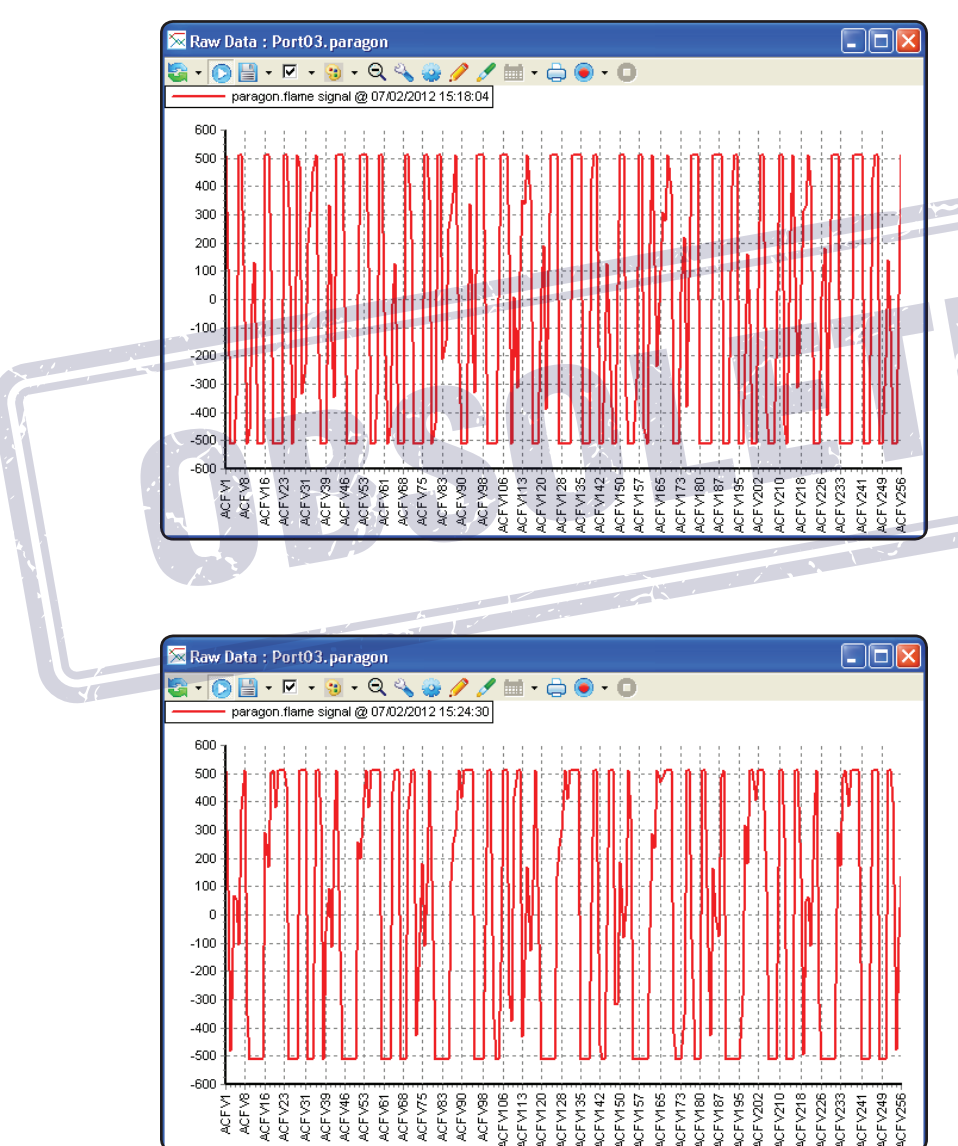

à.

It can be seen from this trace that the signal has become much more concentrated, and that some of the excursions are being flattened off at the top and bottom. This indicates that the signal is close to being saturated, and may cause a trip if this continues to increase.

This trace clearly shows the extremes of the traces are being clipped, and in fact being folded back on themselves as the Automatic Gain Control endeavors to keep the signal in a usable range. This condition has actually caused a Flame OFF signal to be generated due to saturation.

ৃত্ र्वे है نغ<br>پو

# **PARAGON TREND CHARTS**

The FEX software displays the following trend charts for the Paragon scanner.

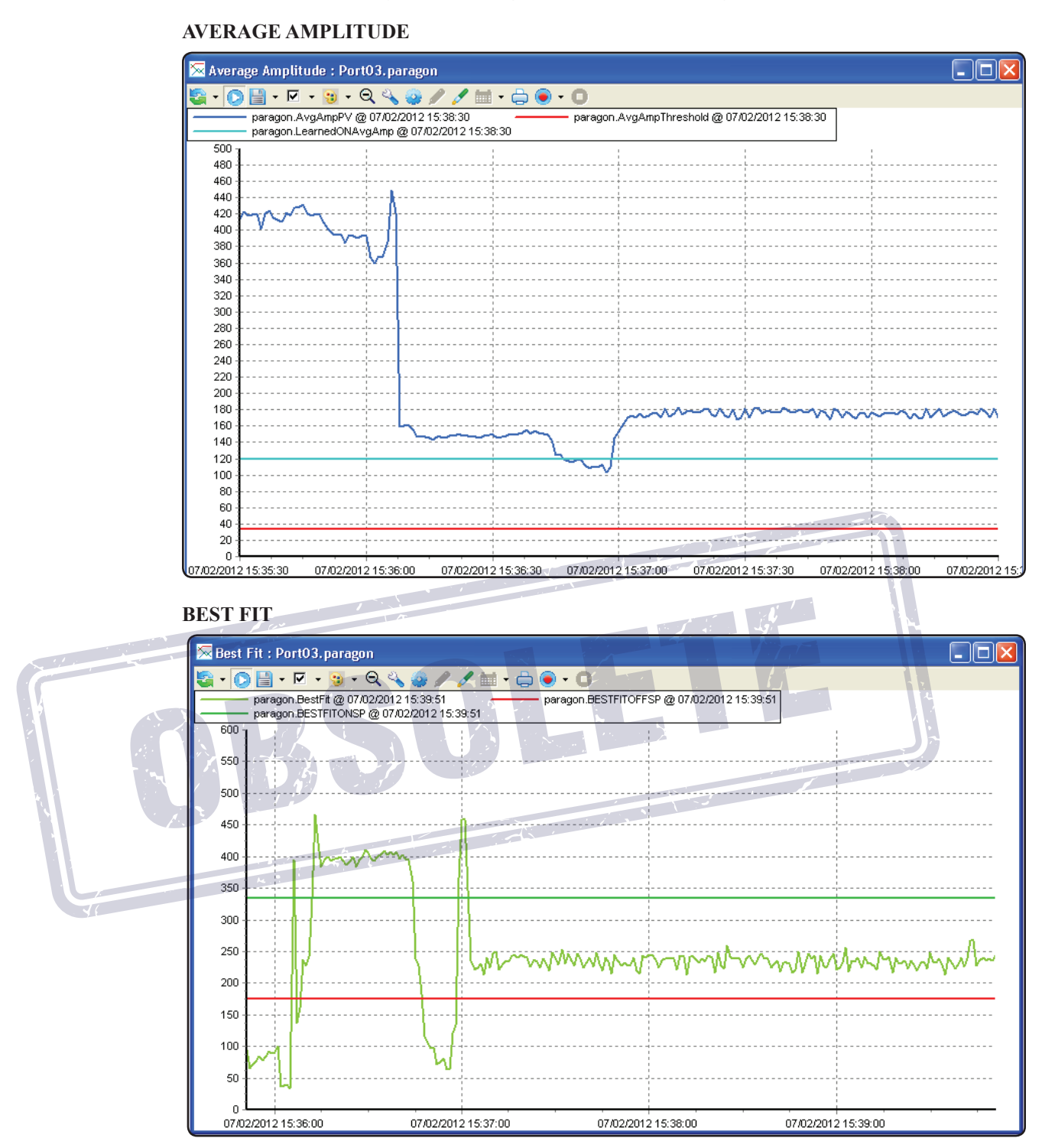

### **POWER SPECTRUM DENSITY**

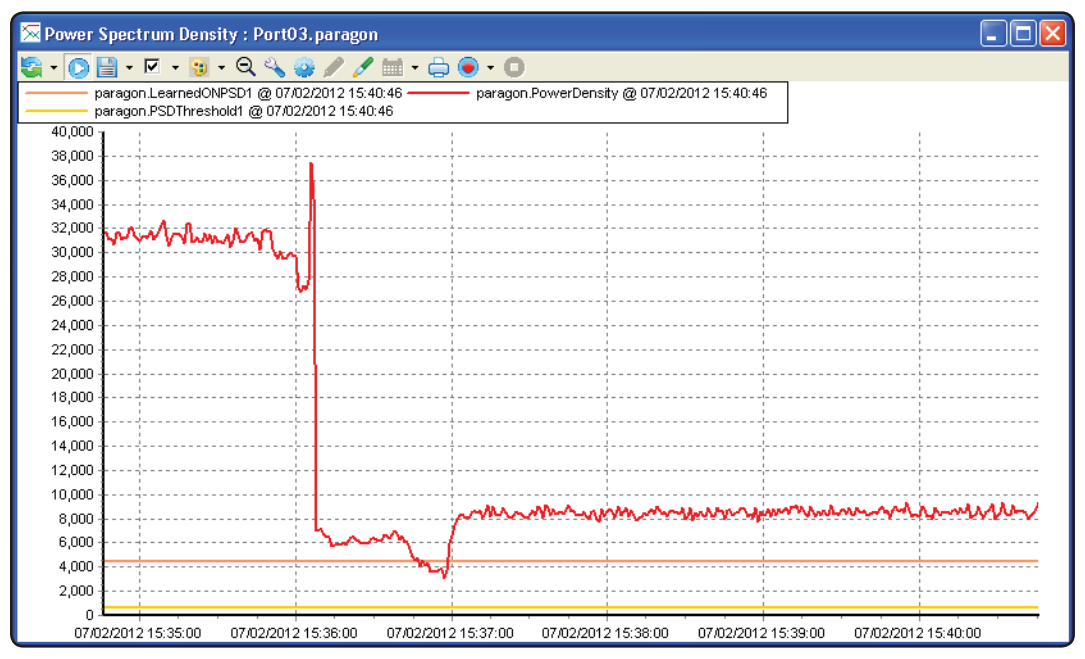

FEX Software can also show historic data trend charts for Average Amplitude, Best Fit and Power Spectrum Density. The Historic Average Amplitude is as shown below as an example.

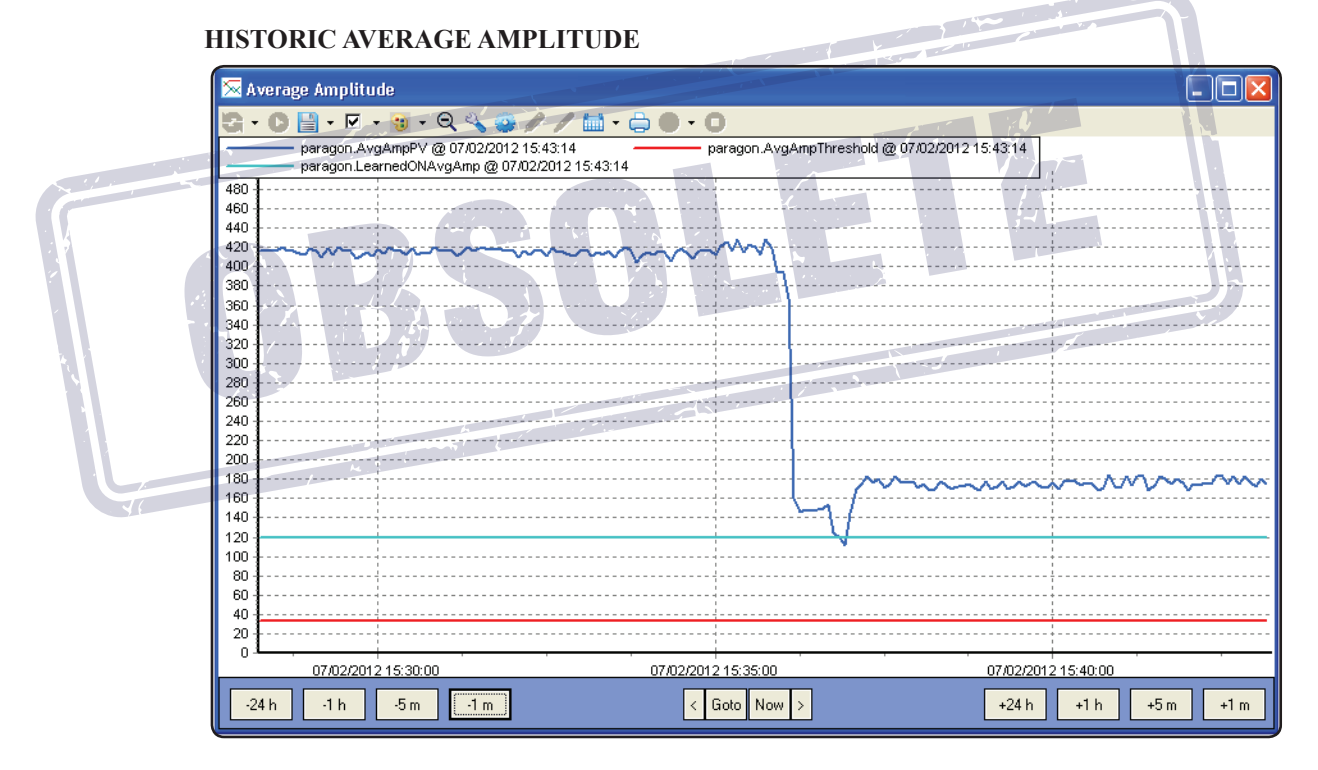

### **IDD9000**

The FEX Software can be used to view real-time data from an IDD 9000 scanner. See IDD 9000 manual for programing the amplifier and associated scanner manuals.

### **FACEPLATES**

### **FLAME QUALITY FACEPLATE**

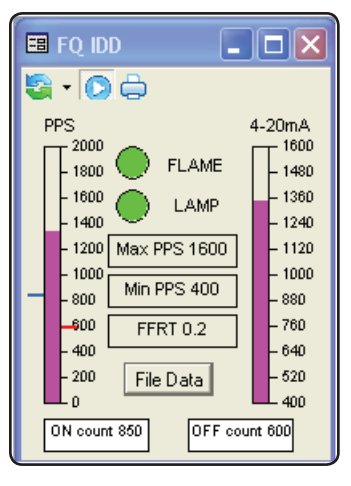

The Flame Quality faceplate shows the flame strength, measured in Pulses Per Second (PPS). The 4-20mA signal is ranged over the Max PPS and Min PPS values, but can be ranged over any required range.

The File Data button is used to call up the File Data faceplate, and can be used by the operator at any security level.

### **FILE DATA FACEPLATE**

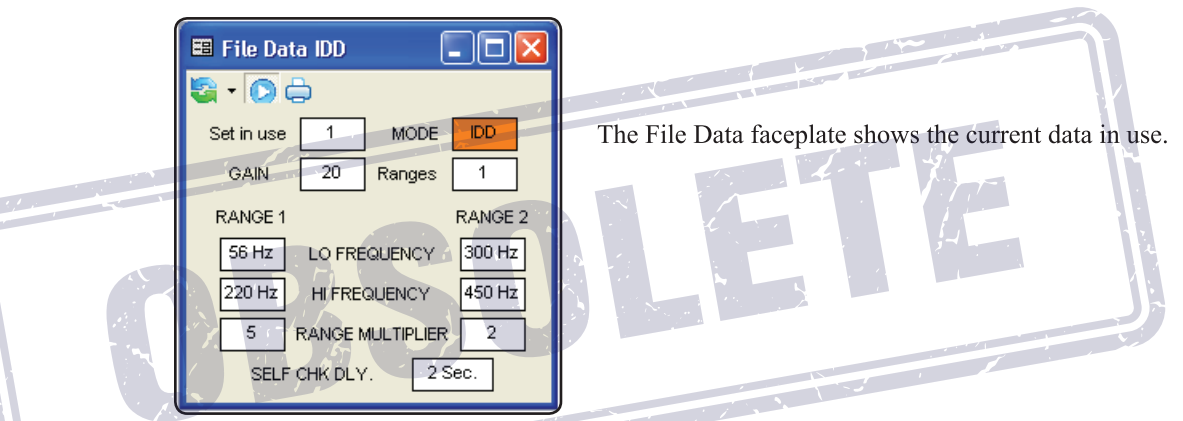

# **TREND CHARTS**

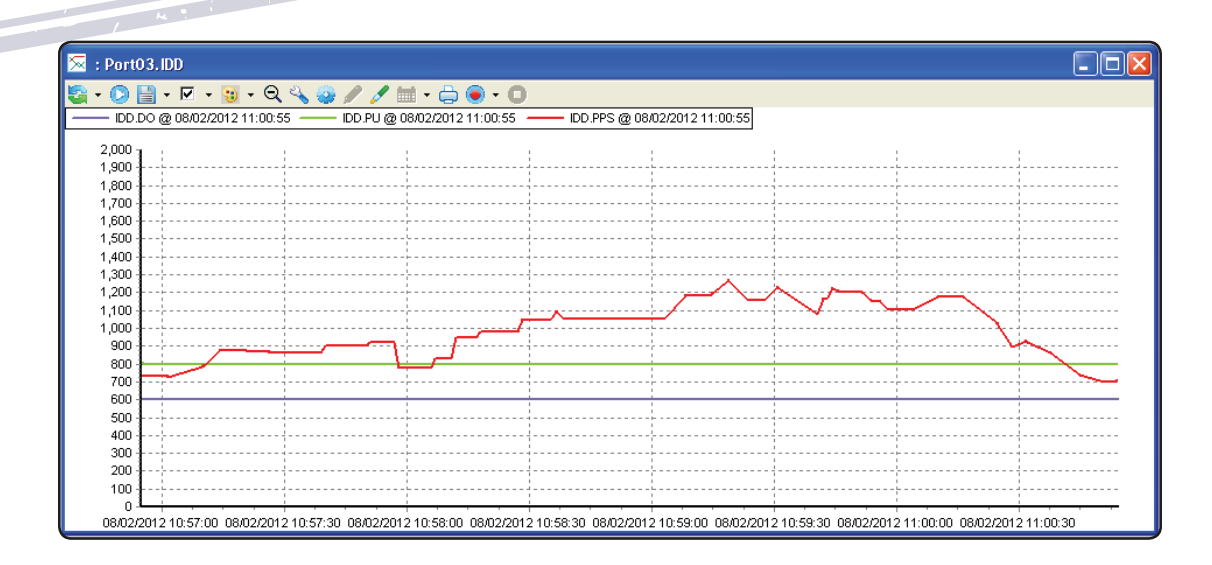

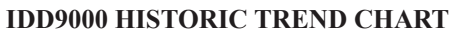

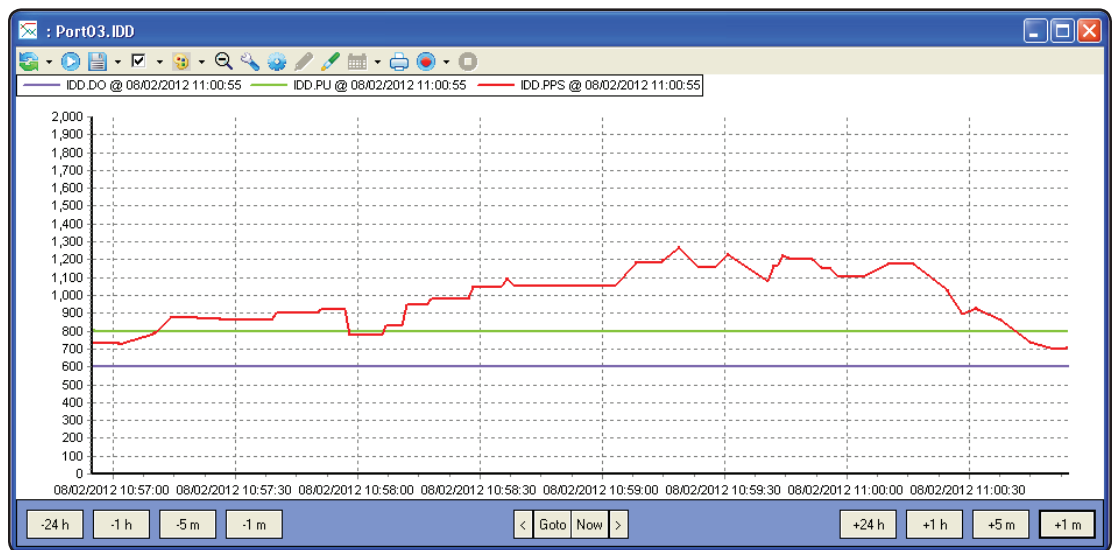

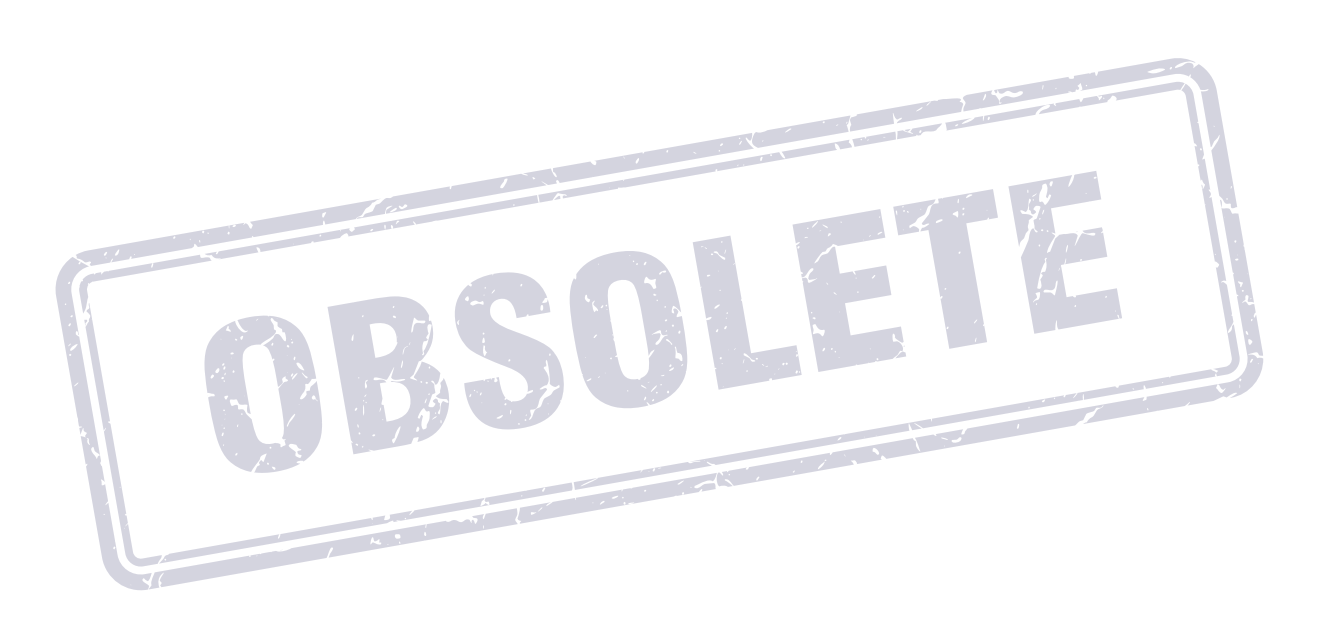

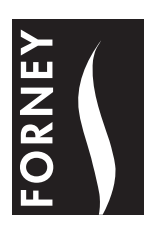

Forney Corporation 3405 Wiley Post Road Carrollton, TX 75006 1-800-356-7740 www.forneycorp.com

3720001-13 Rev. A April 2012